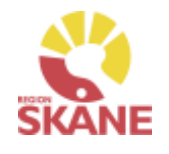

# Visma webSesam

TENS

Klicka på ett alternativ

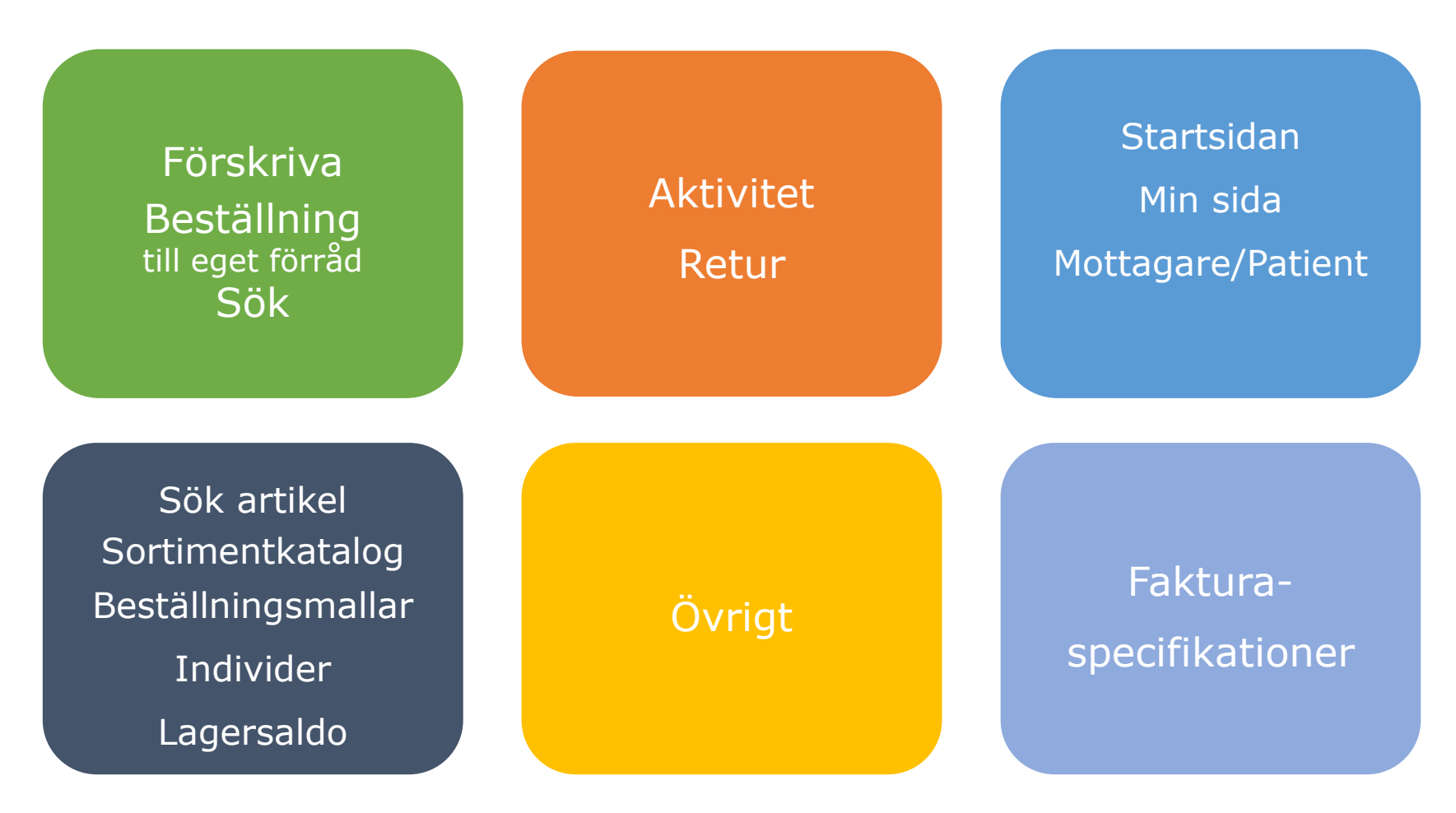

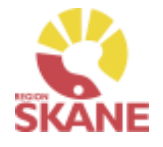

<span id="page-1-0"></span>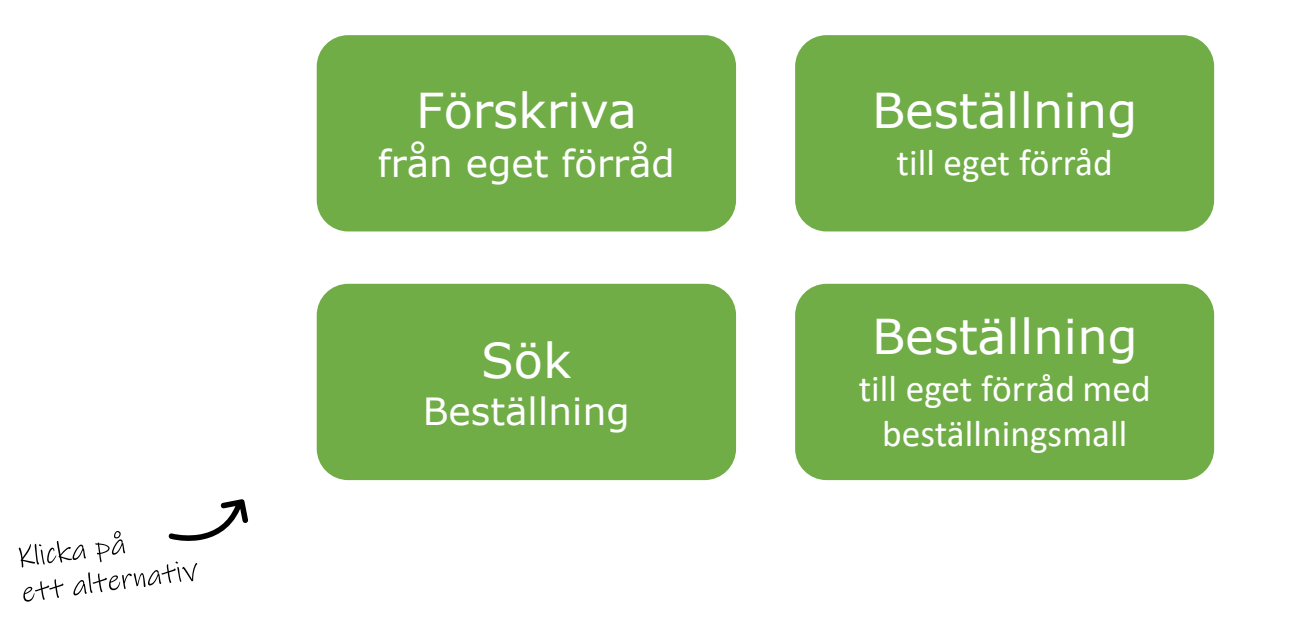

**Förskriva från eget förråd** – Om du förskriver/lämnar ut TENS-apparat som finns på ditt eget förråd till patient ska du följa denna rutin

**Beställning till eget förråd** – Om du har ett eget förråd som behöver fyllas på ska du följa denna rutin, du gör en lagerpåfyllnad.

**Beställning till eget förråd med beställningsmall** – Om du har ett eget förråd som behöver fyllas och du har skapat en beställningsmall ska du följa denna rutin

**Sök Beställning** – Om du vill söka efter beställning till eget förråd eller förskrivningar på de tjänsteställen du är kopplad till. Härifrån kan du också makulera en lagd beställning.

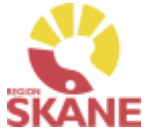

<span id="page-2-0"></span>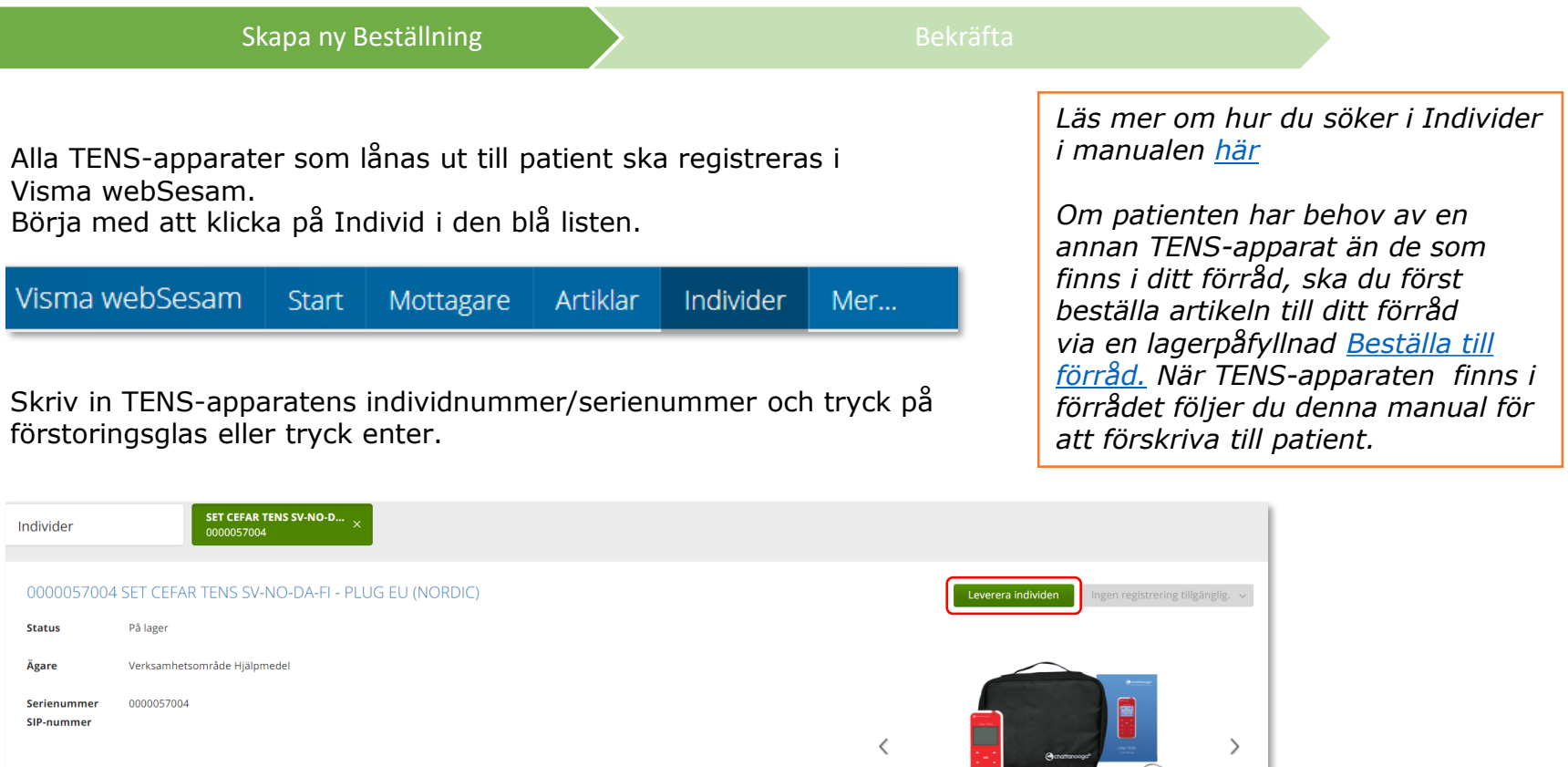

Till höger i den övre boxen klicka på Leverera individen.

Om knappen är grå finns inte apparaten tillgänglig på lager.

Det kan bero på att TENS-apparaten inte är returnerad från föregående patient, eller kan det vara fel apparat.

Du kan endast leverera individer som finns på ett lager som du är kopplad till.

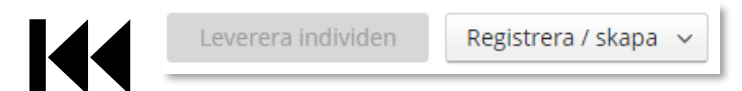

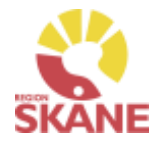

### Skapa ny Beställning and [Bekräfta](#page-7-0)

Under mottagare anges patientens personnummer (12 siffror) klicka därefter Välj.

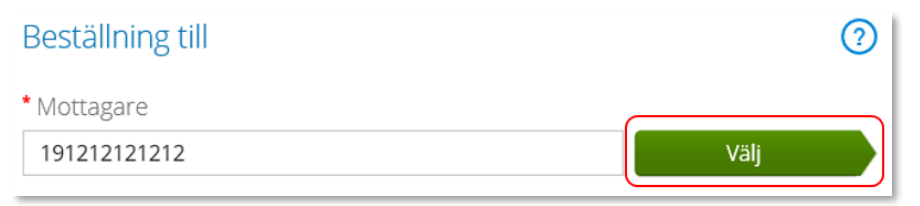

Som förskrivare får du upp ditt eget RSid och namn i fältet förskrivare. Om du ska registrera förskrivningen åt annan förskrivare klickar du på pil ner för att se de förskrivare som är kopplade till dig. Välj förskrivare genom att klicka på den aktuella raden.

\* Förskrivare 999942 999942 Testperson OT VC VILAN 999941 999941 Testperson OT WS Försk/Best 999942 999942 Testperson OT VC VILAN

Kontrollera att ditt tjänsteställe är rätt. Om du behöver ändra klicka på pil ner och klicka på rätt rad.

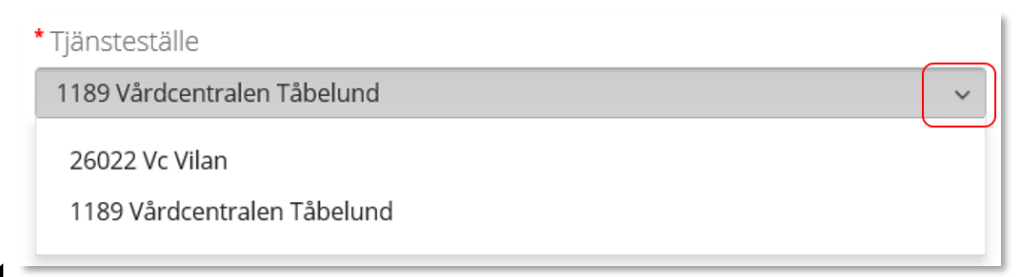

*Om patienten inte är folkbokförd i Skåne kan andra riktlinjer förekomma, se vidare information [Förskriva till](https://vardgivare.skane.se/vardriktlinjer/hjalpmedel/patienter-som-inte-ar-folkbokforda-i-skane-och-patienter-med-skyddad-identitet/forskrivning-patient-utanfor-skane/)  [patient som inte är folkbokförd](https://vardgivare.skane.se/vardriktlinjer/hjalpmedel/patienter-som-inte-ar-folkbokforda-i-skane-och-patienter-med-skyddad-identitet/forskrivning-patient-utanfor-skane/) [i Skåne](https://vardgivare.skane.se/vardriktlinjer/hjalpmedel/patienter-som-inte-ar-folkbokforda-i-skane-och-patienter-med-skyddad-identitet/forskrivning-patient-utanfor-skane/)*

*Om du är läkarsekreterare/ administratör kan du ha behörighet som beställare men inte som förskrivare. Då kan du registrera en förskrivning till patient i den formella förskrivarens namn.*

*Om du har behörighet till flera tjänsteställen är det viktigt att du väljer rätt tjänsteställe, det vill säga det tjänsteställe där TENS-apparaten fysiskt lämnas ut ifrån.*

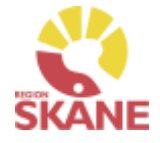

Skapa ny Beställning **[Bekräfta](#page-7-0)** 

I det högra fältet presenteras de val som är gjorda, kontrollera att det är rätt och klicka Fortsätt

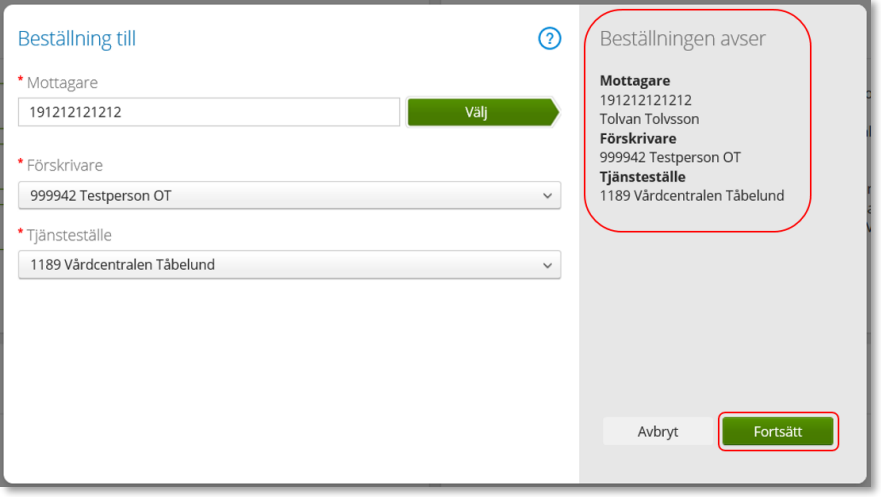

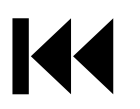

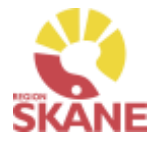

### [Skapa ny beställning](#page-2-0) and behavior bekräfta

Nu får du upp en ruta som anger den individ du valt och det är förvalt Eget Förråd.

### Klicka Nästa och därefter Nästa igen

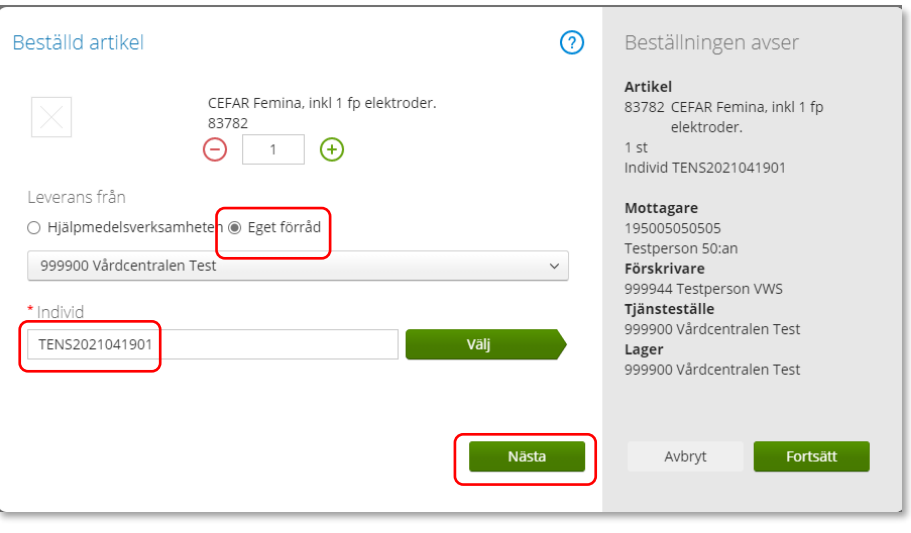

*Leverans från Eget förråd innebär att hjälpmedlet finns fysiskt på ditt egna förråd och lämnas ut därifrån.*

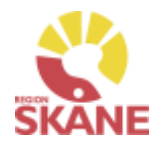

#### [Skapa ny beställning](#page-2-0) and behavior behavior bekräfta *Det finns undantag för egenavgift vid lån av TENS-*TENS-apparater har en egenavgift som patienten ska betala. Du ska alltid klicka JA om patienten lånar hem apparaten *apparat inom palliativ vård/ASIH där patienter inte betalar*  oavsett hur länge patienten lånar den. *egenavgift och då ska du klicka*  Klicka sedan på Fortsätt *NEJ. För att läsa mer om patienten ska betala egenavgift eller inte*  Patientavgifter の Beställningen avser *se [hjälpmedelsanvisningar.](https://vardgivare.skane.se/vardriktlinjer/hjalpmedel/anvisningar-sortiment/medicinsk-behandling/anvisningar/)*  Artikel Aktuella avgifter 83782 CEFAR Femina, inkl 1 fp *Egenavgiften kommer att*  Benämning Avgiftstyp **Benämning** Nej elektroder. Ja *faktureras och skickas ut av*   $1st$ Egenavgift Tens 300 kr Engångsavgift Egenavgift Tens 300 k  $\odot$  $\circ$ Patientavgifter *Hjälpmedel, i början av*  Individ TENS2021041901 *nästkommande månad. ska inte betalas vid besöket. Läs*  Mottagare 195005050505 *mer i manualen*  Testperson 50:an *Ekonomiuppföljning.* Förskrivare 999944 Testperson VWS Tiänsteställe *Om patientavgift felaktigt*  999900 Vårdcentralen Test *markerats (JA/NEJ) och*  Lager 999900 Vårdcentralen Test *förskrivningen slutförts måste du ta kontakt med Hjälpmedel.*  Avbryt Fortsätt *Maila beställningsnummer till Hjälpmedel, kontaktinfo hittar du [här,](https://vardgivare.skane.se/vardriktlinjer/hjalpmedel/bestallningssystemet-sesam/visma-websesam/) samt vilken artikel som ska ha avgift för åtgärd.*

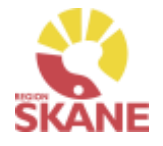

<span id="page-7-0"></span>[Skapa ny beställning](#page-2-0)  $\sum$  Bekräfta

Varukorgen har nu ändrats till Pågående beställning med en vara i korgen.

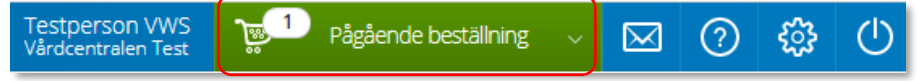

Klicka på Pågående beställning och sedan klickar du på Slutför beställning.

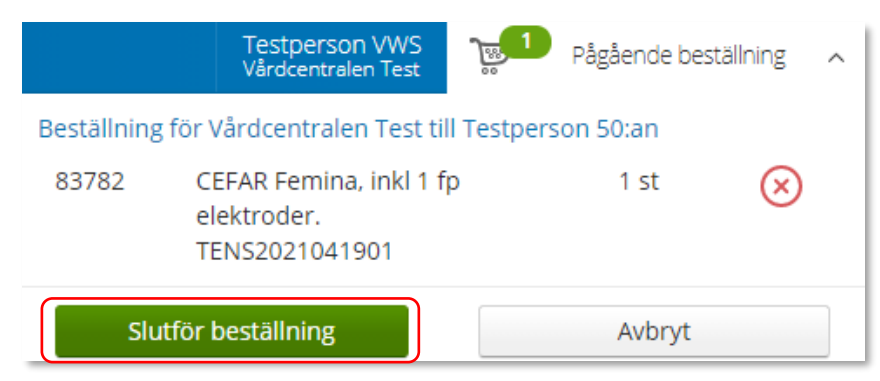

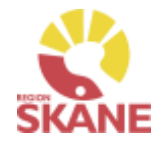

[Skapa ny beställning](#page-2-0)  $\rightarrow$ 

Under Beställning visas TENS-apparaten som du valt.

Endast huvudhjälpmedlet, TENS-apparaten, registreras i Visma webSesam. Övriga tillbehör exempelvis elektroder ska inte läggas in.

Notera att patientavgift syns under artikelns benämning, om du markerat Ja. Om du missat att markera ja så kan du genom att klicka på pennan lägga till patientavgiften.

*Observera att om du går in via pennan på artikelraden så försvinner din tidigare markering (JA/NEJ) av patientavgift och den måste på nytt markeras.*

Klicka på Nästa

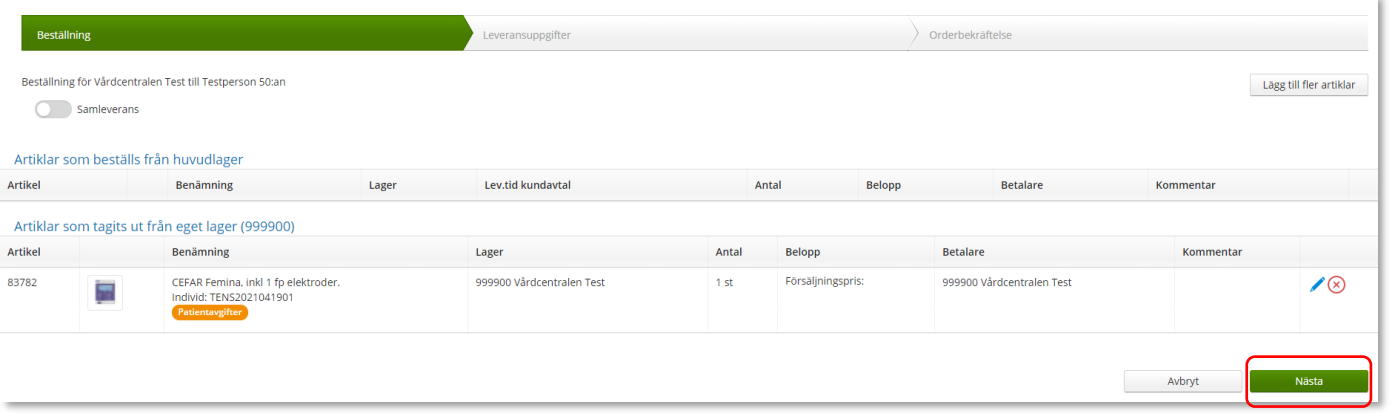

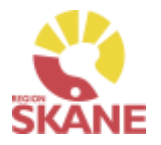

<span id="page-9-0"></span>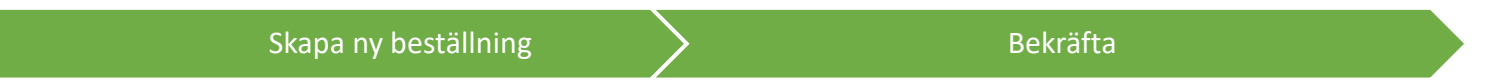

Då denna beställning avser uttag ur eget förråd klicka på Skicka beställning.

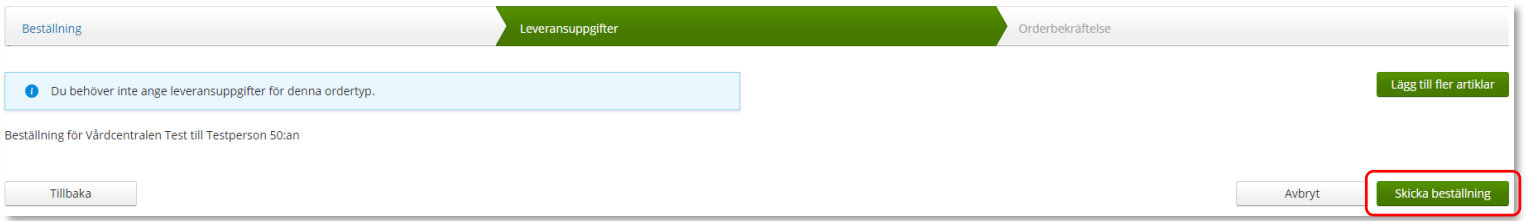

### Du får en bekräftelse på din beställning. Klicka på Låneförbindelse.

Vi har tagit emot din beställning.

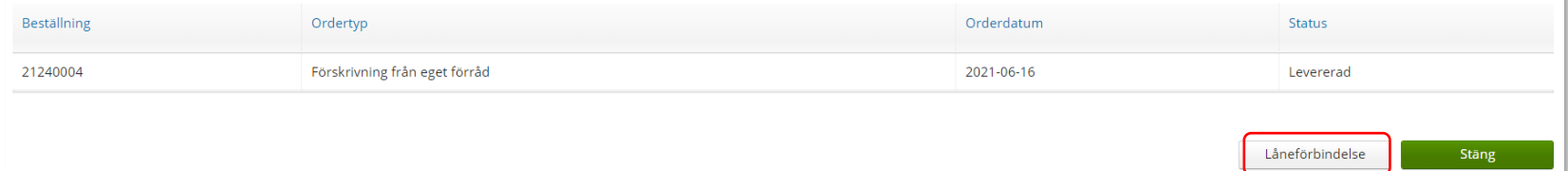

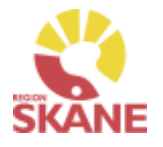

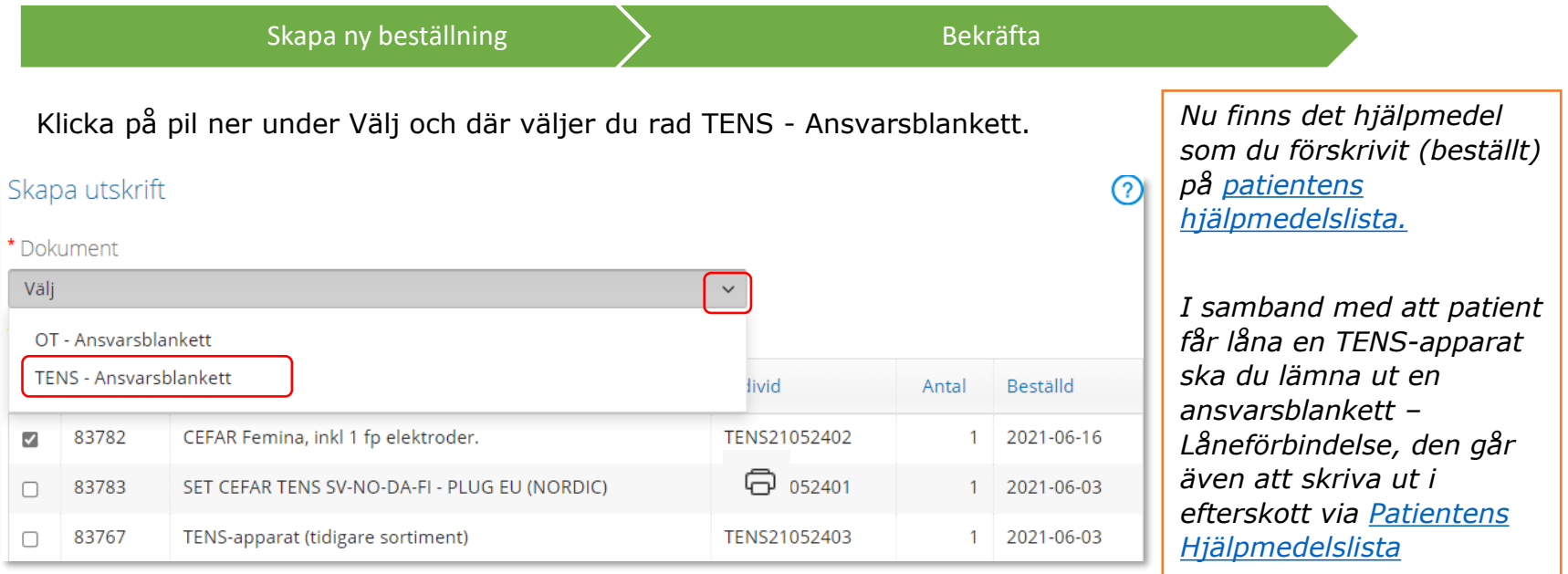

Den TENS-apparat som du förskrivit/lånat ut är automatisk förvald och inget annat val behöver göras.

Därefter väljer du Skapa pdf

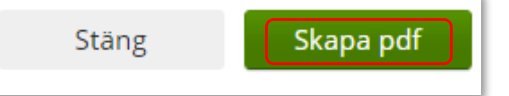

Ansvarsblanketten öppnas i en pdf och du kan nu skriva ut genom använda pdf:ens utskriftsfunktion.

Stäng ner fliken och klicka därefter Stäng

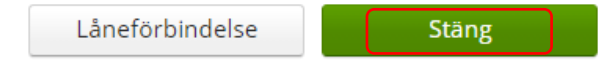

# <span id="page-11-0"></span>Beställa till förråd - lagerpåfyllnad

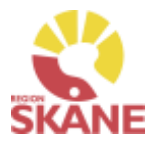

*göra en beställning och Lagerpåfyllnad.*

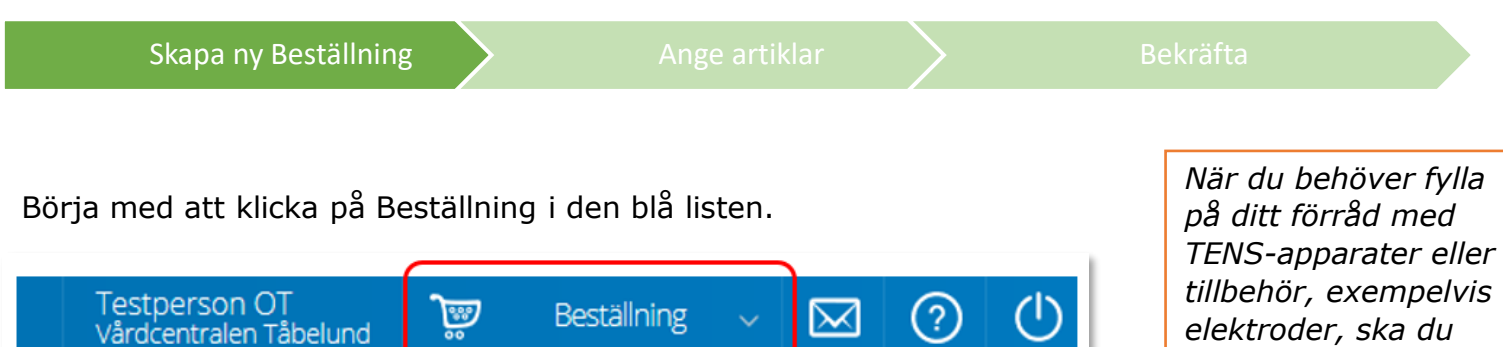

### Klicka därefter på Lagerpåfyllnad.

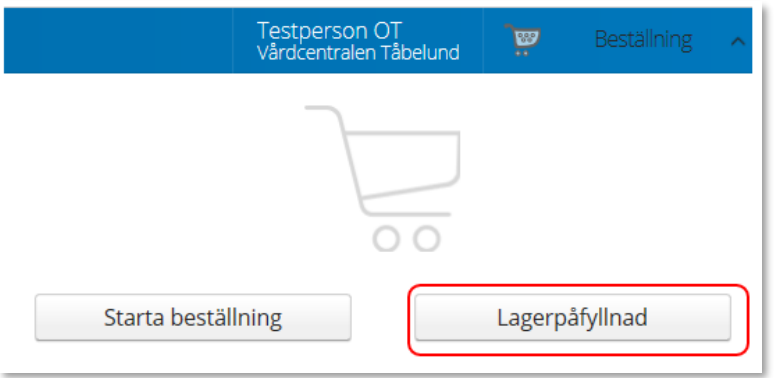

# Beställa till förråd - lagerpåfyllnad

Skapa ny Beställning  $\sum$  [Ange artiklar](#page-7-0)  $\sum$  [Bekräfta](#page-7-0)

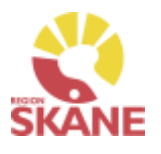

Kontrollera att ditt tjänsteställe är rätt. Klicka på pil ner för att välja.

Valt tjänsteställe visar automatiskt rätt lager. I det högra fältet presenteras de val som är gjorda.

Klicka på Nästa.

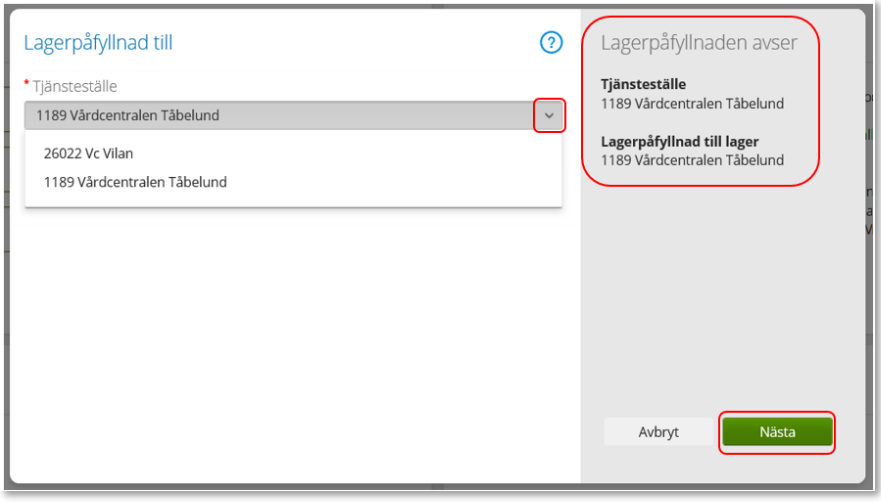

Varukorgen har nu ändrats till Pågående lagerpåfyllnad.

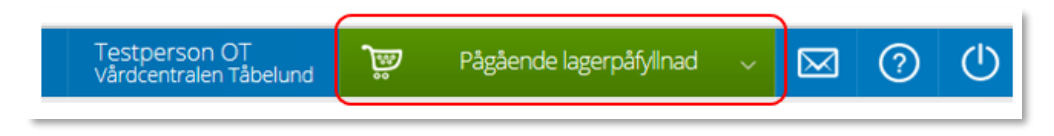

*Om du har behörighet till flera tjänsteställen är det viktigt att du väljer rätt tjänsteställe, det vill säga det tjänsteställe dit TENS-apparat eller tillbehör fysiskt ska levereras.*

*Tjänstestället styr vart din beställning levereras.*

# Beställa till förråd – lagerpåfyllnad

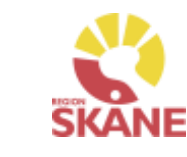

Nästa steg är att välja vilka artiklar du vill beställa. Klicka på Pågående lagerpåfyllnaden och därefter på varukorgen.

[Skapa ny beställning](#page-2-0) > Ange artiklar > [Bekräfta](#page-7-0)

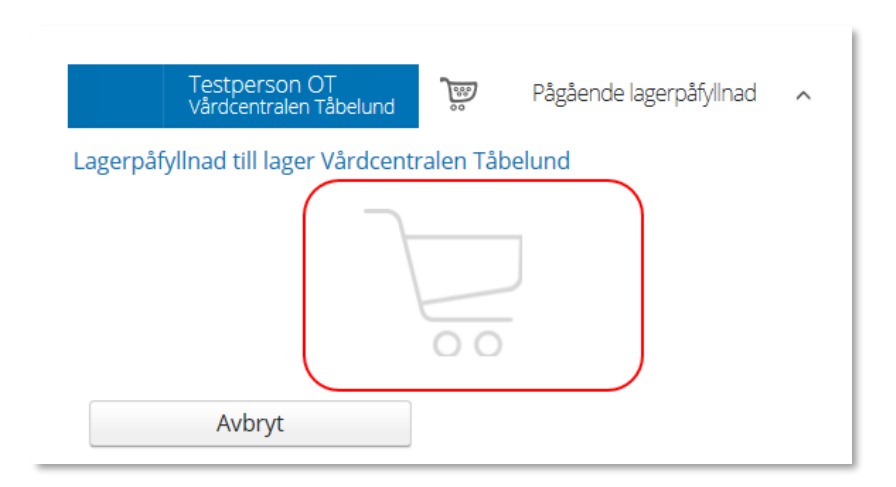

*För att hitta artiklar du vill beställa till ditt förråd/lager läs mer under [Sök artikel.](#page-49-0)*

Ett nytt fönster öppnas. Skriv in de artiklar du vill beställa.

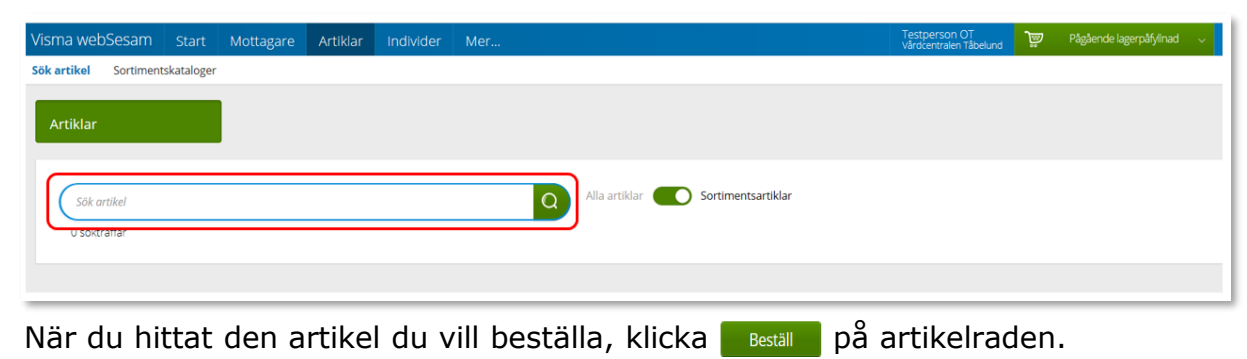

# <span id="page-14-0"></span>Beställa till förråd - lagerpåfyllnad

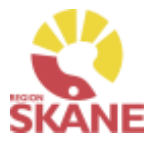

[Skapa ny beställning](#page-2-0) > Ange artiklar > [Bekräfta](#page-7-0) Nu väljer du hur många av vald artikel du vill beställa och klickar på Nästa och sedan på Nästa igen. **Beställd artikel**  $\Omega$ Lagerpåfyllnad till *OBS! Samla gärna ihop*  Artikel CEFAR Femina, inkl 1 fp elektroder *det du behöver beställa*  83782 CEFAR Femina, inkl 1 fp 83782 elektroder. *till en beställning, så*   $\bigoplus$  $1st$ ⊝ *sparar du tid både vid*  Lagerpåfyllnad till *registrering, samt ger*  999900 Vårdenhet Test *upphov till mindre*  Tjänsteställe *miljöbelastning då*  999900 Vårdenhet Test Lager *Hjälpmedel kan skicka*  970 Centrallager Hiälpmedel - Medicinsk Behandling *ett större paket i stället*  **Kan beställas** *för många mindre.*  Nästa Avbryt Fortsätt

Varukorgen har nu ändrats till Pågående lagerpåfyllnad med en vara i varukorgen.

Om du behöver beställa fler artiklar fortsätter du att söka nästa artikel och fyller på med det du behöver. När du är klar klickar du på Pågående lagerpåfyllnad och sen på Slutför beställning.

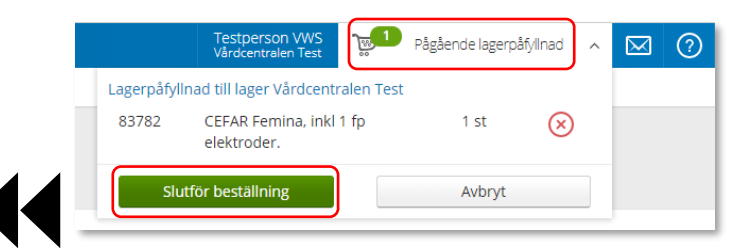

# Beställa till förråd - lagerpåfyllnad

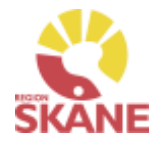

Nu ser du de artiklar du valt, om du vill ta bort någon artikel kan du ta bort den genom att klicka på krysset. Klicka på Nästa. [Skapa ny beställning](#page-2-0)  $\sum$  [Ange artiklar](#page-7-0)  $\sum$  Bekräfta

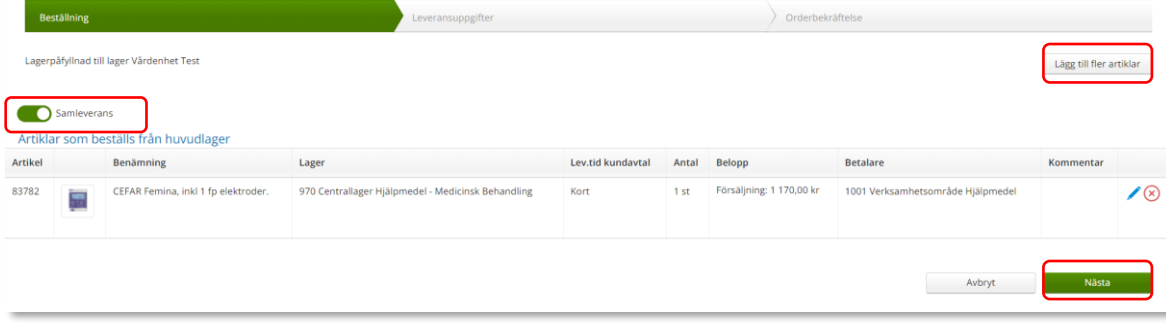

Leveranssätt ska alltid vara Leverans till mottagning/enhet. Kontrollera att leveransadressen är rätt.

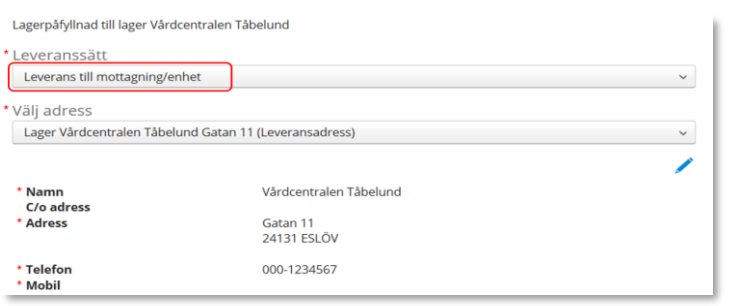

*Knappen Samleverans fyller du i om du vill att allt det du beställer ska levereras samtidigt. Observera att om någon av dina beställda artiklar inte finns på Hjälpmedels lager så kommer inte leverans ske förrän allt finns tillgängligt.*

*Är leveransadress felaktig kontaktar du Hjälpmedel.*

*Behöver du ändra antal får du ta bort artikelraden. Klicka därefter på Lägg till fler artiklar och välj artikeln på nytt med rätt antal.*

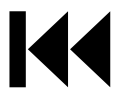

# Beställa till förråd – lagerpåfyllnad

[Skapa ny beställning](#page-2-0)  $\sum$  [Ange artiklar](#page-7-0)  $\sum$  Bekräfta

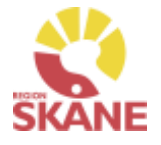

Stämmer allt klicka på Skicka beställning.

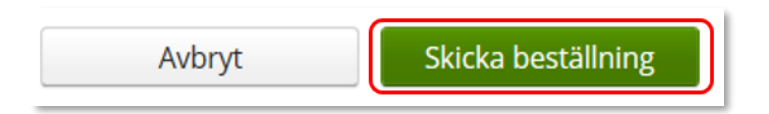

Du får en bekräftelse på din beställning och klickar på Stäng.

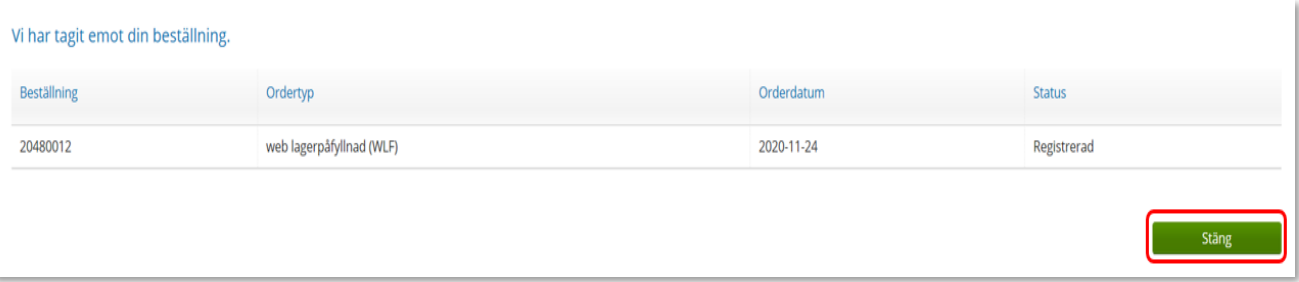

Leverans sker från Hjälpmedels lager i Staffanstorp och behöver inte kvitteras när det kommer till din enhet.

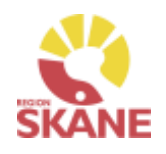

<span id="page-17-0"></span>Skapa ny Beställning  $\sum$  Ange artiklar  $\sum$  Bekräfta

Börja med att klicka på Artiklar i den blå listen och därefter Beställningsmallar

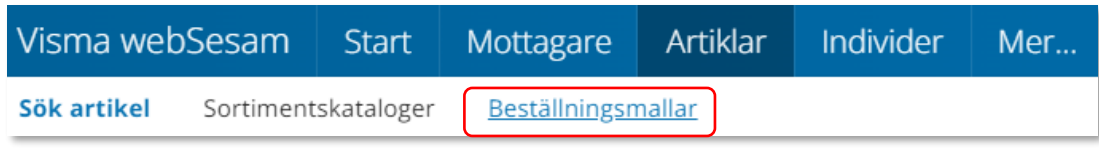

Välj beställningsmall genom att klicka på rad.

Klicka på Lagerpåfyllnad för att start en beställning.

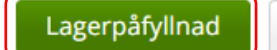

Registrera / skapa

### Klicka på Nästa.

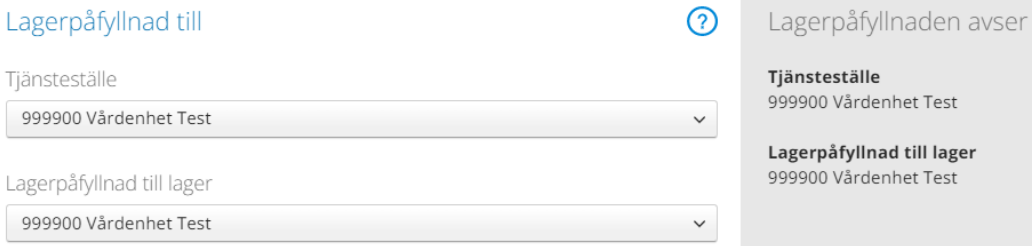

*När du behöver fylla på ditt förråd med TENSapparater eller tillbehör, exempelvis elektroder, ska du göra en beställning och Lagerpåfyllnad.*

*Här utgår lagerpåfyllnaden ifrån en redan gjord Beställningsmall, hur du skapar denna kan du se [här](#page-58-0)*

*När leverans kommit från leverantör och kvittens är gjord finns ortoserna tillgängliga i ditt lager för att kunna Förskrivas till patient.*

Avbryt

Nästa

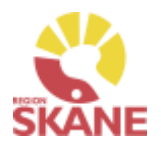

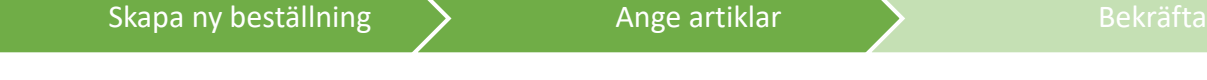

### Klicka Beställ på artikelrad

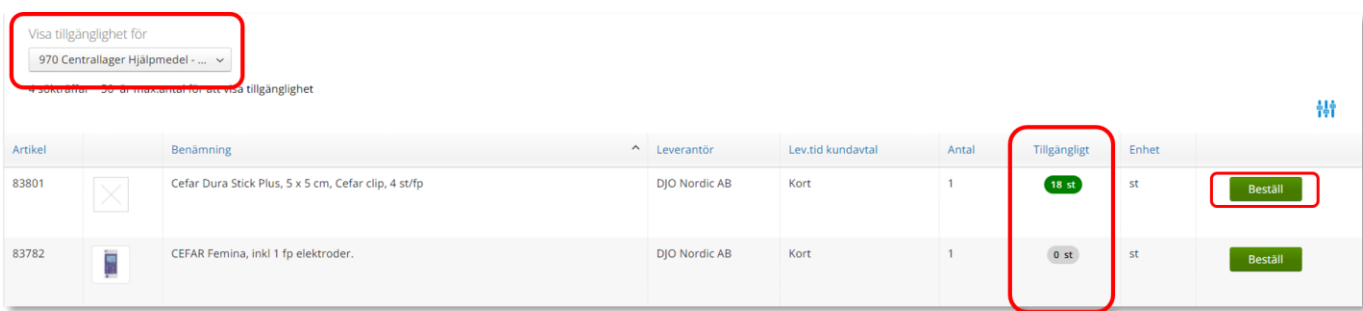

?

Behöver du korrigera antalet görs det genom att klicka på plus eller minus. När antalet är korrekt klicka på Fortsätt

#### Beställd artikel

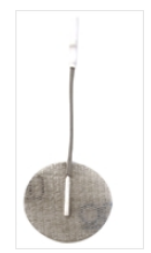

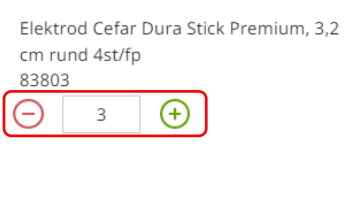

### Lagerpåfyllnad till

#### Artikel

83803 Elektrod Cefar Dura Stick Premium, 3,2 cm rund 4st/fp  $3st$ 

#### Lagerpåfyllnad till

Avbryt

999900 Vårdenhet Test Tjänsteställe 999900 Vårdenhet Test Lager 970 Centrallager Hjälpmedel - Medicins Behandling

### *Om rutan Beställ inte är klargrön har du ännu inte startat Lagerpåfyllnad*

*Under Tillgängligt kan du se tillgänglighet på artikeln på det lagret som man valt under Visa tillgänglighet. Har man fler än 50 artiklar i sin beställningsmall kommer det upp en Visa knapp som man klickar på för att kunna se tillgängligheten.*

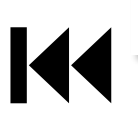

Fortsätt

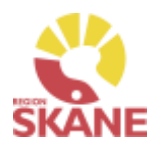

[Skapa ny beställning](#page-2-0) > Ange artiklar > [Bekräfta](#page-9-0)

Artikel som precis blivit tillagd har nu fått en grön bock vid Beställ.

Fortsätt lägga till artiklar genom att klicka på Beställ

Du kan välja att lägga till alla artiklar som finns i din Beställningsmall eller bara vissa. De artiklar som är tillagda är markerade med grön bock.

Har du redigerat antalet syns det inte i Beställningsmallen utan du ser det först i nästa steg.

*Om rutan Beställ inte är klargrön har du ännu inte startat Lagerpåfyllnad*

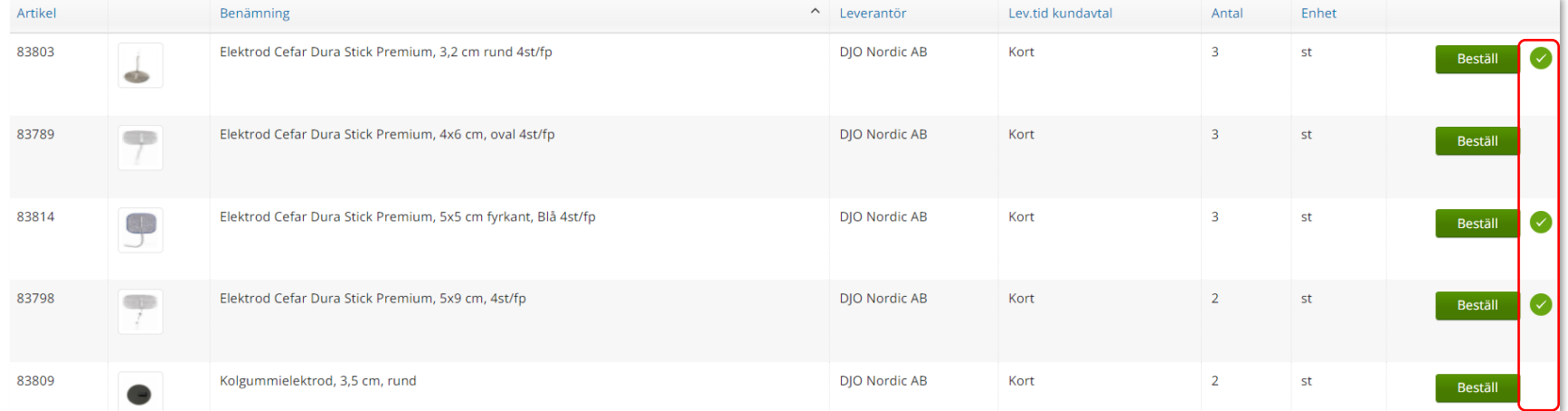

När du är klar klickar du på Pågående lagerpåfyllnad och sen på Slutför beställning.

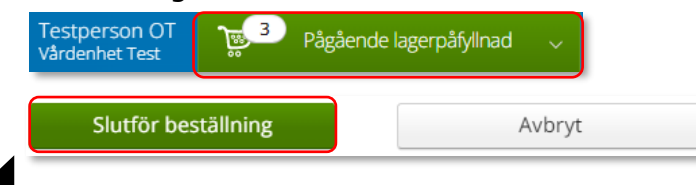

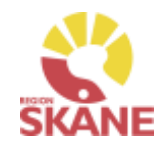

[Skapa ny beställning](#page-2-0)  $\sum$  [Ange artiklar](#page-9-0)  $\sum$  Bekräfta

Nu ser du de artiklar du valt, om du vill ta bort någon artikel kan du ta bort den genom att klicka på krysset.

### Klicka på Nästa.

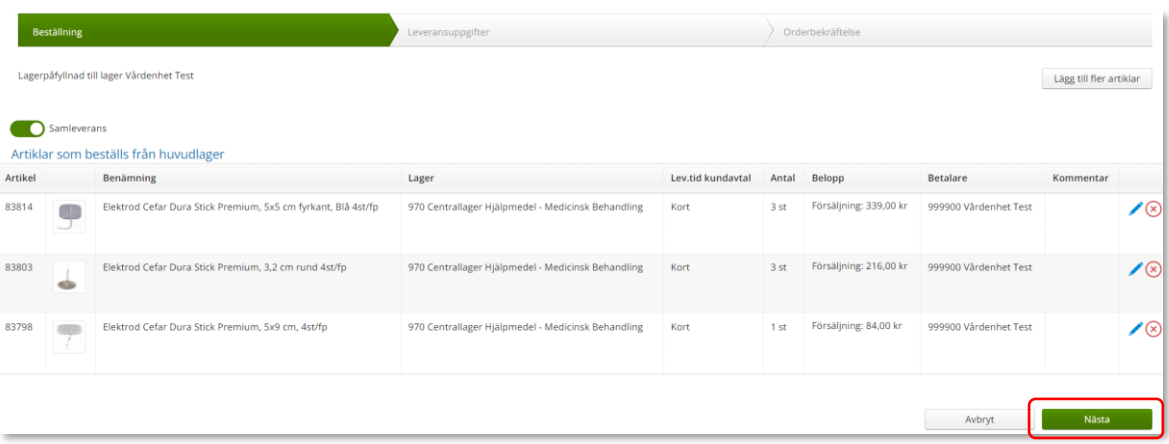

Leveranssätt ska alltid vara Leverans till mottagning/enhet. Välj och kontrollera att leveransadressen under Välj Adress. Redigera genom att klicka på penna och därefter spara på grön bock.

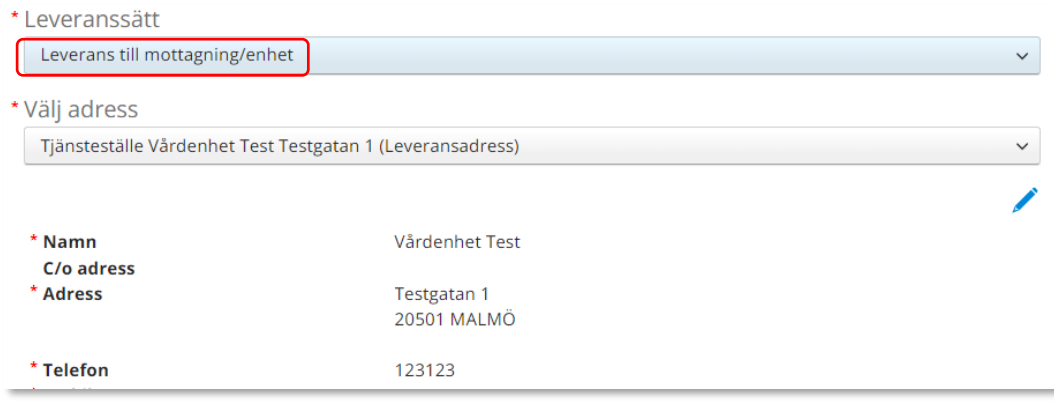

*Är leveransadress felaktig kontaktar du Hjälpmedel.*

*Behöver du ändra antal får du ta bort artikelraden. Klicka därefter på Lägg till fler artiklar och välj artikeln på nytt med rätt antal.*

### *Knappen*

*Samleverans fyller du i om du vill att allt det du beställer ska levereras samtidigt. Observera att om någon av dina beställda artiklar inte finns på Hjälpmedels lager så kommer inte leverans ske förrän allt finns tillgängligt.*

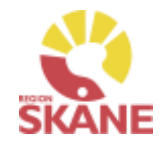

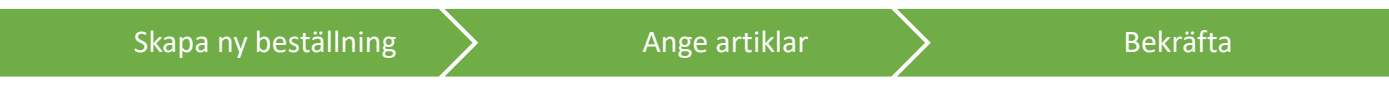

Stämmer allt klicka på Skicka beställning.

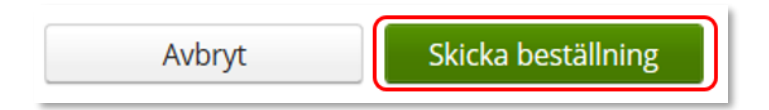

### Du får en bekräftelse på din beställning och klickar på Stäng.

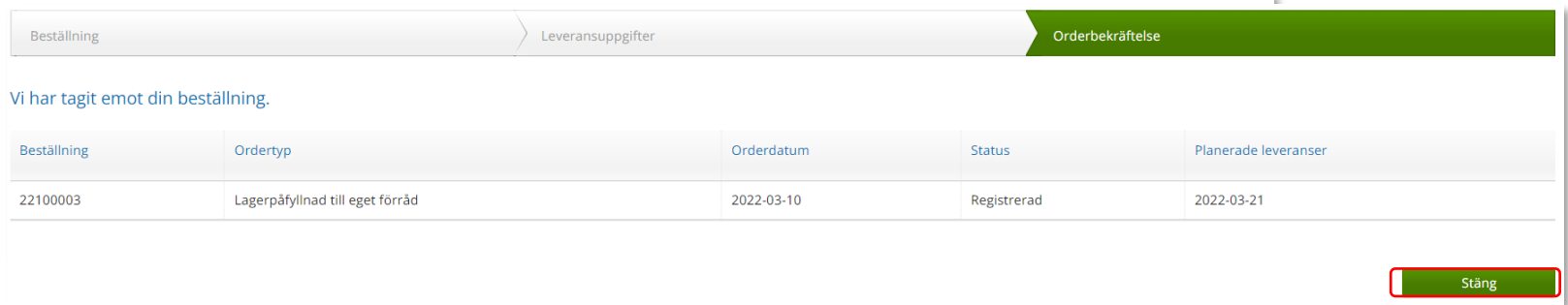

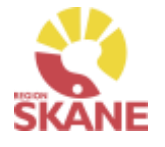

Sök

<span id="page-22-0"></span>Klicka på Mer… i den blå listen.

Under Sök kan du göra en snabbsökning på en specifik beställning, du kommer då direkt in på den beställningen och kan se information om tex. Artiklar, leveransadress osv.

Fyll i hela kundordernumret under snabbsökning och klicka på Välj för att söka.

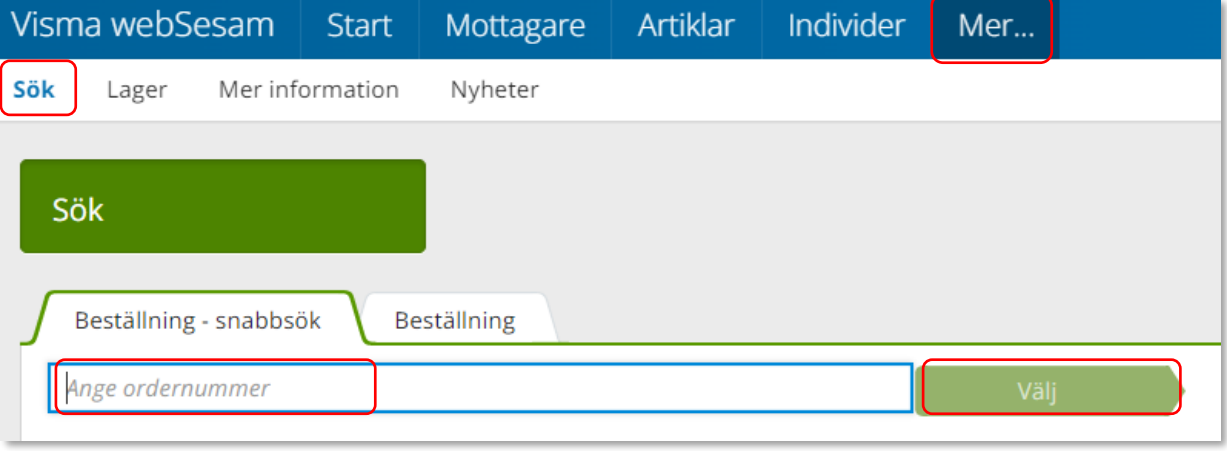

*Beställning kan vara både lagerpåfyllnad, förskrivning och uttag ur eget förråd.*

*Du kan se alla beställningar och lagerpåfyllnader på aktuellt tjänsteställe, även dina kollegors.* 

### <span id="page-23-0"></span>Sök Beställning

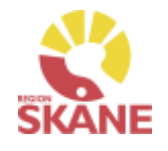

Sök

Klicka på Mer… i den blå listen.

Under Sök kan du söka efter beställningar som är gjorda på de olika tjänsteställen som du är kopplad till. Välj tjänsteställe genom klicka på pil ner och därefter klickar du på rad.

Du ser alla beställningar och lagerpåfyllnader som är kopplade till denna enhet.

Under Registrerad väljer du vilken tidperiod du vill söka på genom att klicka på pil ner och därefter på rad.

Klicka på Sök

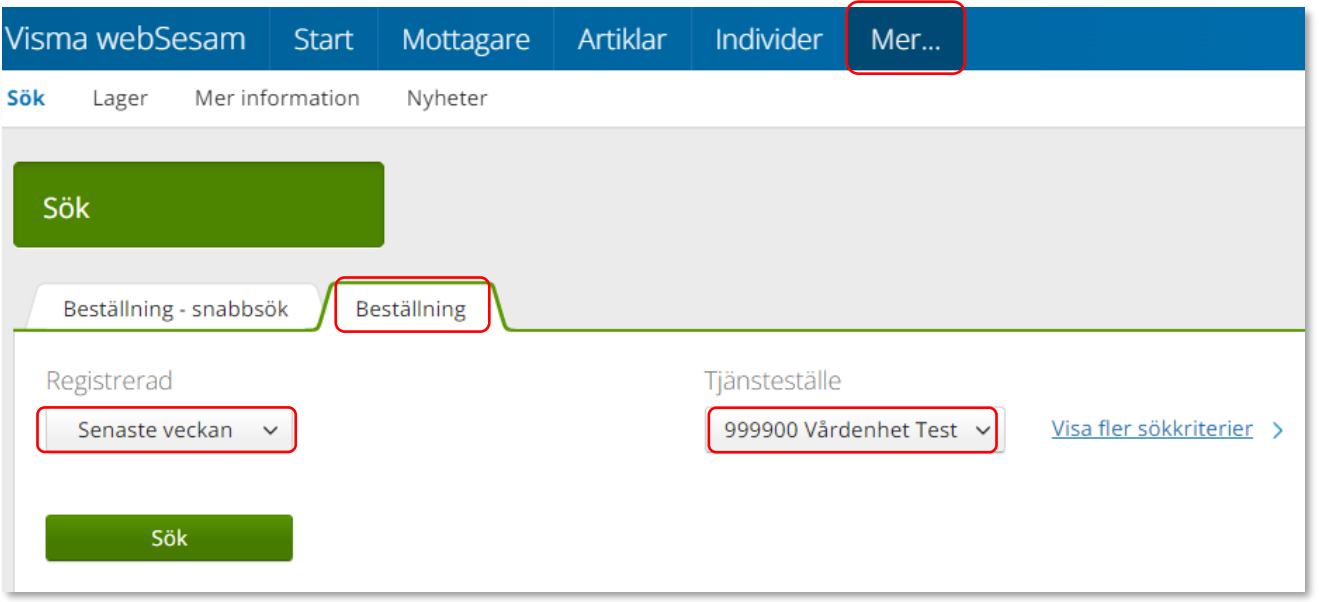

### Sök Beställning

23 sökträffar

Du får nu träffar utifrån de val som gjorts i fallande ordning med senaste överst.

Genom att klicka på kolumnrubriker kan du välja vilken rubrik du vill sortera på och med hjälp av pilarna kan du se om de är sorterade stigande eller fallande.

För att sortera stigande fallande klickar du fler gånger på kolumnrubriken. Man kan endast söka på en kolumn åt gången.

2126 2126 2126

I kolumn Beställare ser du vem som har lagt beställning. Kolumn förskrivare är bara ifyllt i de fall det är en förskrivning till en patient.

I kolumn ordertyp kan man utläsa vilken typ av beställning som är gjord, t ex om det är en Lagerpåfyllnad till eget förråd eller om det är Förskrivning från eget förråd.

*Du kan se alla beställningar och lagerpåfyllnader på aktuellt tjänsteställe, även dina kollegors.* 

*Inom produktområde TENS används ordertyper Förskrivning från eget förråd och Lagerpåfyllnad till eget förråd.* 

*Förskrivs det från andra produktområden från tjänstestället, syns även dessa. Här kan förekomma andra ordertyper.* 

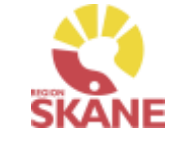

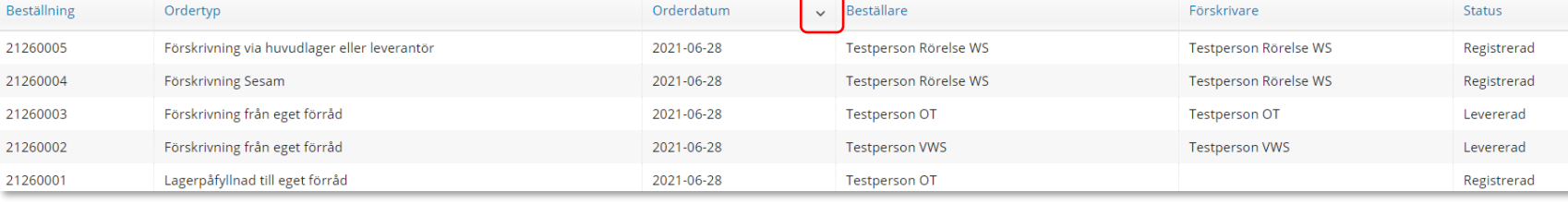

Sök

### Sök Beställning

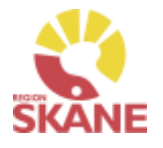

Sök

För att se mer information om en beställning, klicka på raden. Ett nytt fönster öppnas.

Klicka på pil framför rubrik för att öppna upp och se mer information i de olika sektionerna.

Under artikel kan du se planerat leveransdatum.

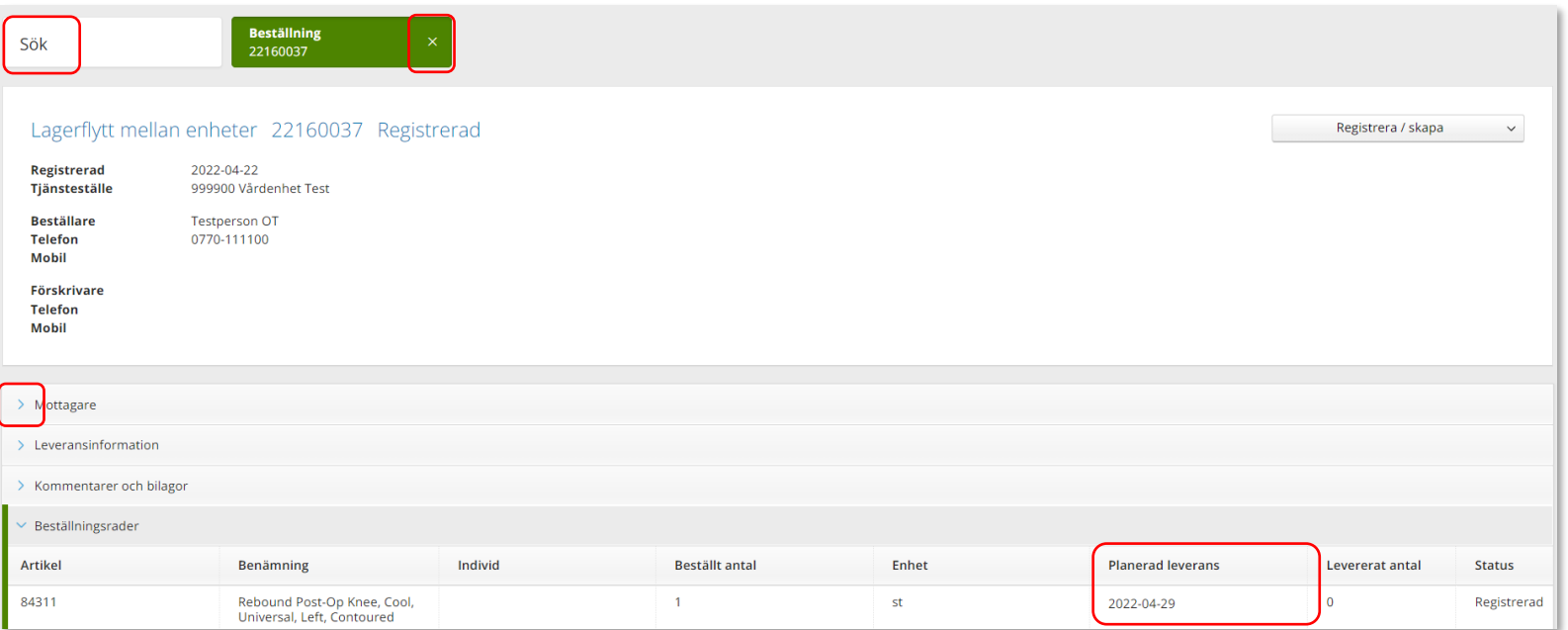

Återgå till listan genom att klicka i rutan Sök, eller genom att klicka på kryss i rutan Beställning.

### Sök Beställning - Makulera

### Sök Beställning - Makulera

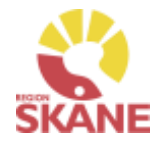

En beställning går att makulera så länge det inte skapats ett inköp eller lager och logistik har påbörjat behandling av beställning. Sök fram din beställning enligt manual [Sök beställning](#page-22-0)

Klicka på raden för aktuell beställning

Klicka på Registrera/skapa och därefter Makulera beställning Makulera beställning kommer endast upp om det är möjligt att makulera.

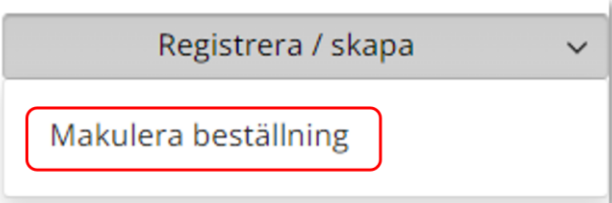

### Klicka på Ja, makulera för att makulera

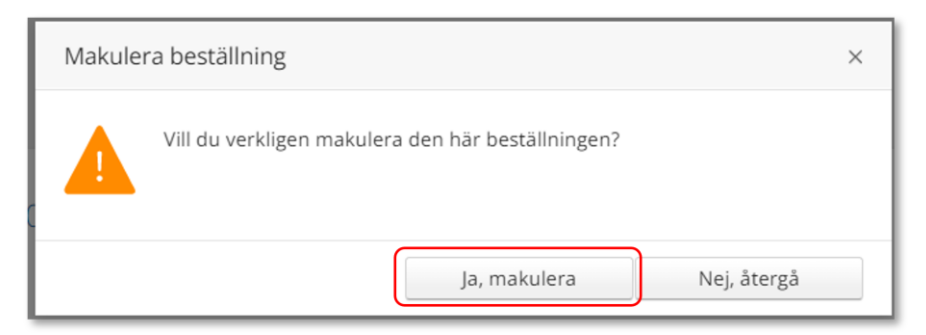

Beställning är nu makulerad.

*En beställning där du tagit något från det egna lagret går inte att makulera då den redan är levererad i Visma webSesam* 

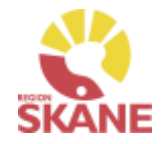

<span id="page-27-0"></span>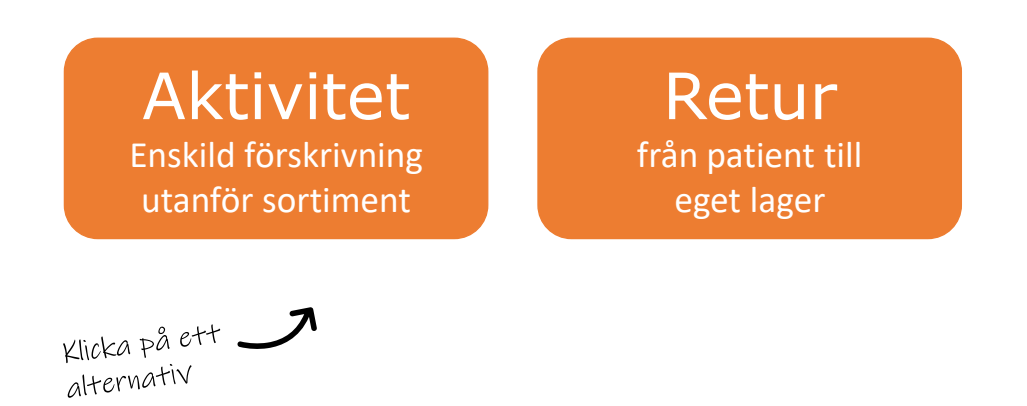

**Aktivitet enskild förskrivning utanför sortiment** - används när ordinarie sortiment inte kan tillgodose patientens behov och du vill ansöka om enskild förskrivning utanför sortiment

**Retur** – används när du vill returnera en TENS-apparat som patient lånat och ska åter till ditt lager/förråd.

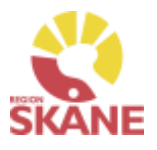

Enskild förskrivning utanför sortiment

<span id="page-28-0"></span>Börja med att öppna upp Mottagare

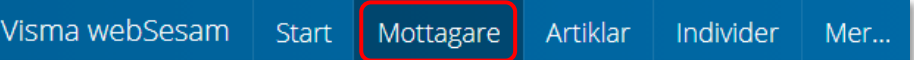

Skriv in patientens personnummer, 12 siffror, och klicka därefter på förstoringsglas för att söka.

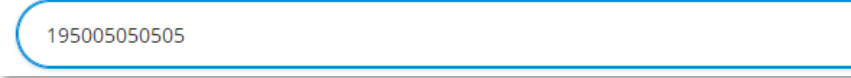

Kontrollera telefonnummer, ska alltid vara angivet och uppdaterat. Klicka på penna för att redigera, spara genom att klicka på gröna bocken.

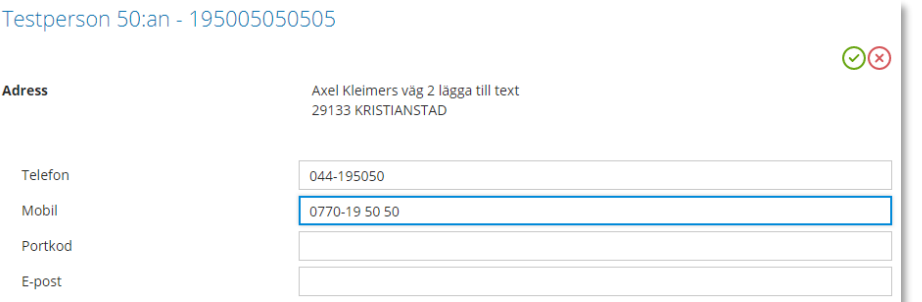

*Enskild förskrivning utanför sortiment används när ordinarie sortiment inte kan tillgodose patientens behov och du vill ansöka om enskild förskrivning utanför sortiment* 

### *Viktigt att tänka på!*

Q

*Den information som redigeras på patient, sparas. Vill man skriva specifik information för aktiviteten görs detta i Önskad åtgärd*

Till höger i bild i fält Registrera, klicka på pil ner och därefter på Aktivitet.

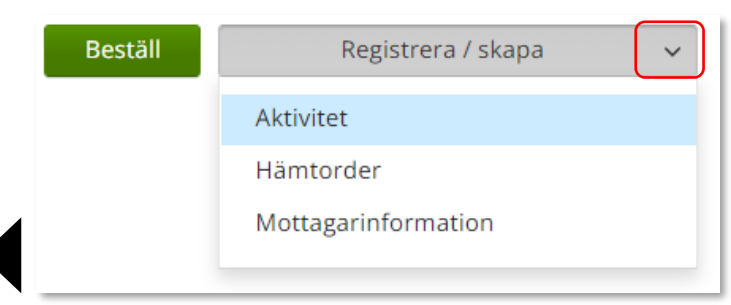

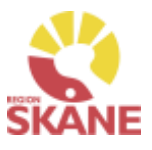

### Enskild förskrivning utanför sortiment

Välj Enskild förskrivning utanför sortiment i fält Aktivitetstyp genom att klicka på pil ner och därefter på raden.

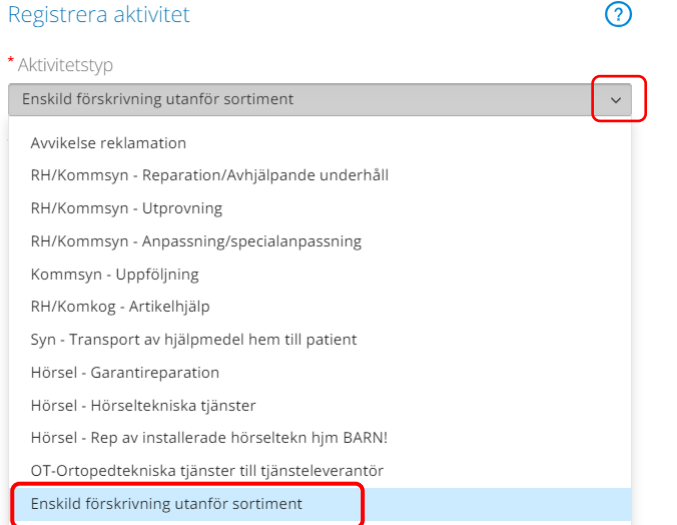

### *Tjänsteställe*

*I de fall man arbetar på flera enheter är det viktigt att tänka på att välja det tjänsteställe som är aktuellt för aktiviteten. Det tjänsteställe som är förvalt är det som finns inlagt som standard på dig som användare. Behöver detta ändras, kontakta [Hjälpmedel](https://vardgivare.skane.se/vardriktlinjer/hjalpmedel/bestallningssystemet-sesam/visma-websesam/) och ange att du önskar ändra standard tjänsteställe, vilket du har i dag och till vilket.*

Kontrollera att ditt tjänsteställe är rätt. Om du behöver ändra klicka på pil ner och klicka på rätt rad.

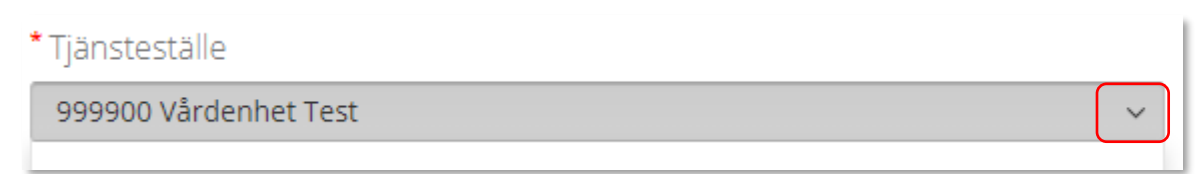

### Klicka därefter Skicka

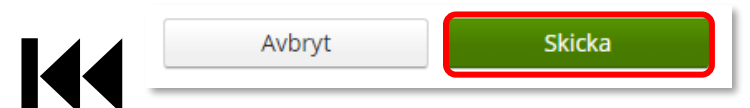

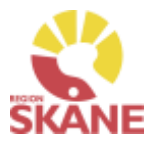

Enskild förskrivning utanför sortiment

### Du ska inte välja någon artikel utan kan direkt klicka på Nästa

Aktiviteten avser Tolvan Junior. Enskild förskrivning utanför sortiment

\*Tjänsteprodukt

Enskild förskrivning utanför sortiment

#### Markera vilken artikel aktiviteten avser.

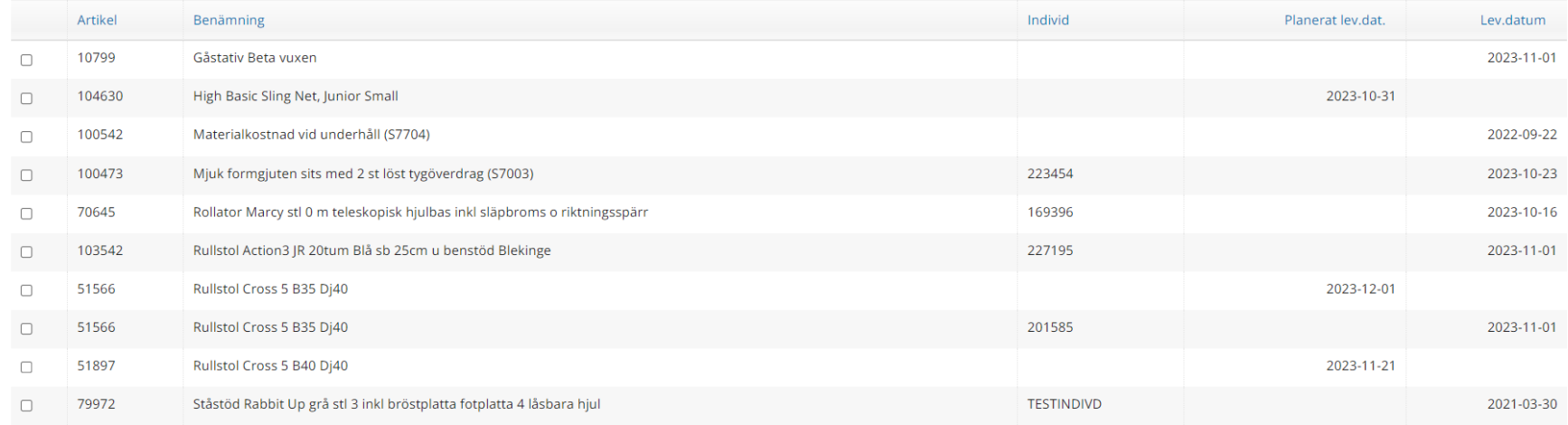

 $\checkmark$ 

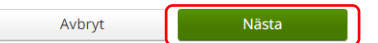

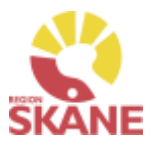

Enskild förskrivning utanför sortiment

I rutan önskad åtgärd fylls ansökan i utifrån punkter i checklista för rutin Ansökan enskild förskrivning utanför sortiment.

Tänk på att endast delge den information som är relevant och nödvändig för ansökan.

### \* Önskad åtgärd/Felbeskrivning

I rutan önskad åtgärd fylls ansökan i utifrån de punkter i Ansökans innehåll för instruktionen Ansökan enskild förskrivning utanför sortiment.

Tänk på att endast delge den informationen som är relevant och nödvändig för ansökan.

### *Ansökans innehåll*

*I rutan önskad åtgärd skrivs information utifrån avsnitt 3.1 Ansökans innehåll.* 

*För att anses komplett ska inskickad ansökan även innehålla försäkran att avsnitt 2.1 Förskrivande verksamhet och förskrivares ansvar uppfylls. Se instruktion Ansökan Enskild förskrivning utanför sortiment.* 

*Information om önskad produkt:* 

- *Ange leverantör.*
- *Ange leverantörens artikelnummer och artikelbenämning.*
- *Ange om produkten är CE-märkt enligt MDR.*
- *Beskriv vilket behov patienten har som kräver och motiverar produkt utöver ordinarie sortiment.*
- *Beskriv tidigare produkter eller andra typer av åtgärder som provats eller övervägts.*
- *Om inga produkter har provats eller övervägts ange motivering och hur behovet har kunnat fastställas.*

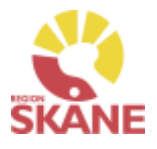

Enskild förskrivning utanför sortiment

Klicka på Nästa

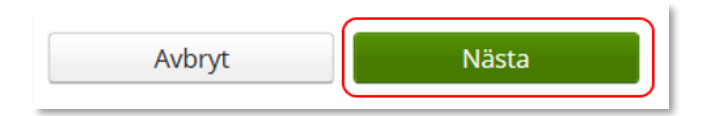

*En lagd aktivitet kan ses från [Mottagare](#page-44-0) under Aktiviteter men även under [Mina sidor](#page-41-0) och Aktiviteter.*

Adress behöver inte anges för denna typ av aktivitet

### Klicka därefter Skicka

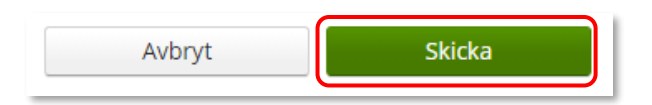

Du får nu en bekräftelse på genomförd aktivitet. Härifrån kan du klicka Stäng, för att komma till startsidan eller Gå till aktivitetsdetaljer för att se aktiviteten via Mer…

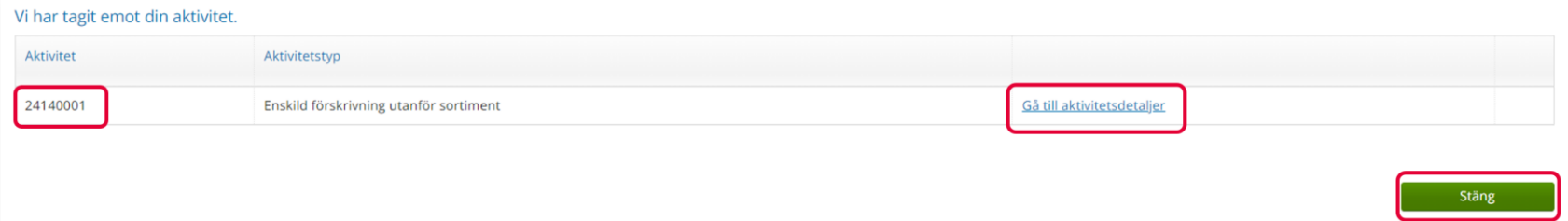

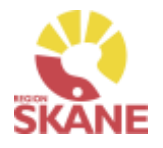

# <span id="page-33-0"></span>Retur från patient

Retur

När patient återlämnar en TENS-apparat behövs en retur göras från patient till det egna förrådet.

Klicka på Mottagare i den blå listen.

Visma webSesam Mottagare Artiklar **Start** 

Skriv in personnummer (alltid 12 siffror) på den patient som du söker, klicka därefter på förstoringsglas eller enter för att söka.

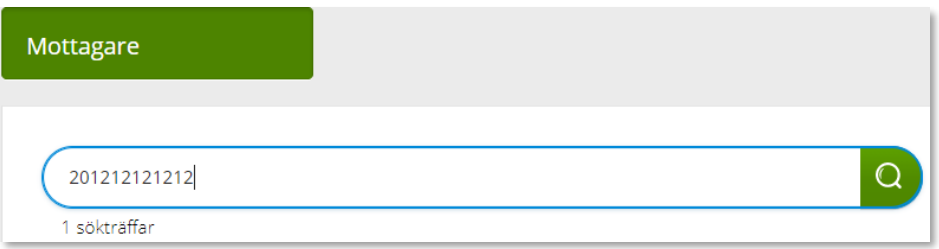

Till höger i vyn finns Registrera/ Skapa, klicka på pil ner och därefter Retur.

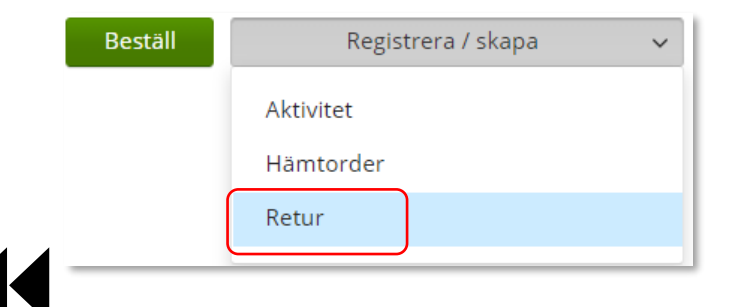

*Retur går alltid till det egna lagret.*

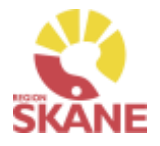

# Retur från patient

Retur

Kontrollera att ditt tjänsteställe är rätt. Om du har behörighet till flera tjänsteställen är det viktigt att du väljer rätt tjänsteställe, det vill säga det tjänsteställe där TENS-apparat fysiskt ska återlämnas till.

Klicka på pil ner och klickar på rätt rad.

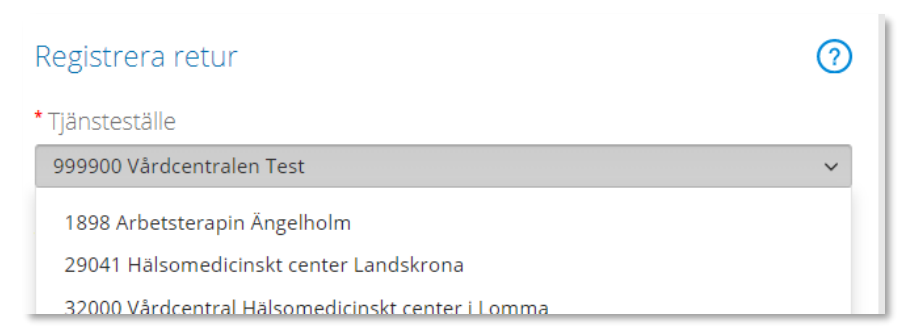

Valt tjänsteställe visar automatiskt rätt Retur till lager. Klicka Nästa

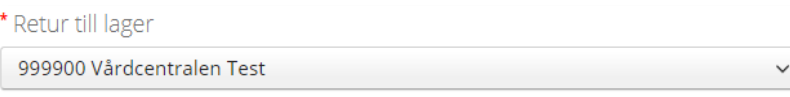

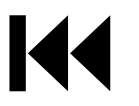

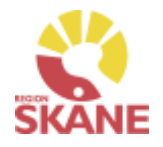

# Retur från patient

Retur

Välj nu bland Patientens alla Hjälpmedel och bocka i den första rutan i kolumn retur för de hjälpmedel som du ska returnera. Du ska INTE bocka i skrota.

Returnera artiklar från Tolvan Junior

\* Välj vilka artiklar som ska returneras.

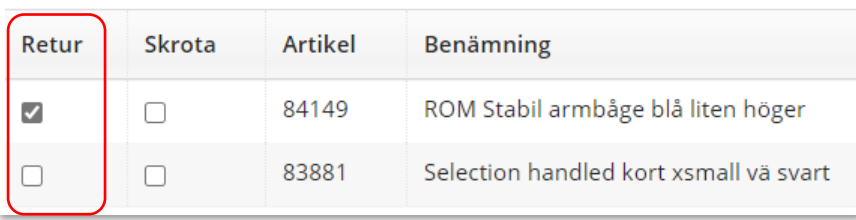

Scrolla längst ner på sidan och klicka på Returnera artiklar

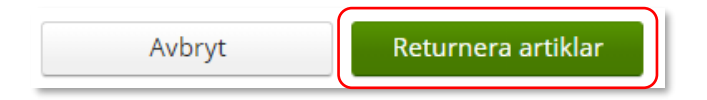

Retur är nu genomförd, och TENS-apparat finns åter tillgänglig på ditt förråd och kan förskrivas till patient.
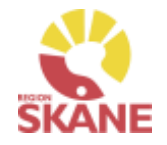

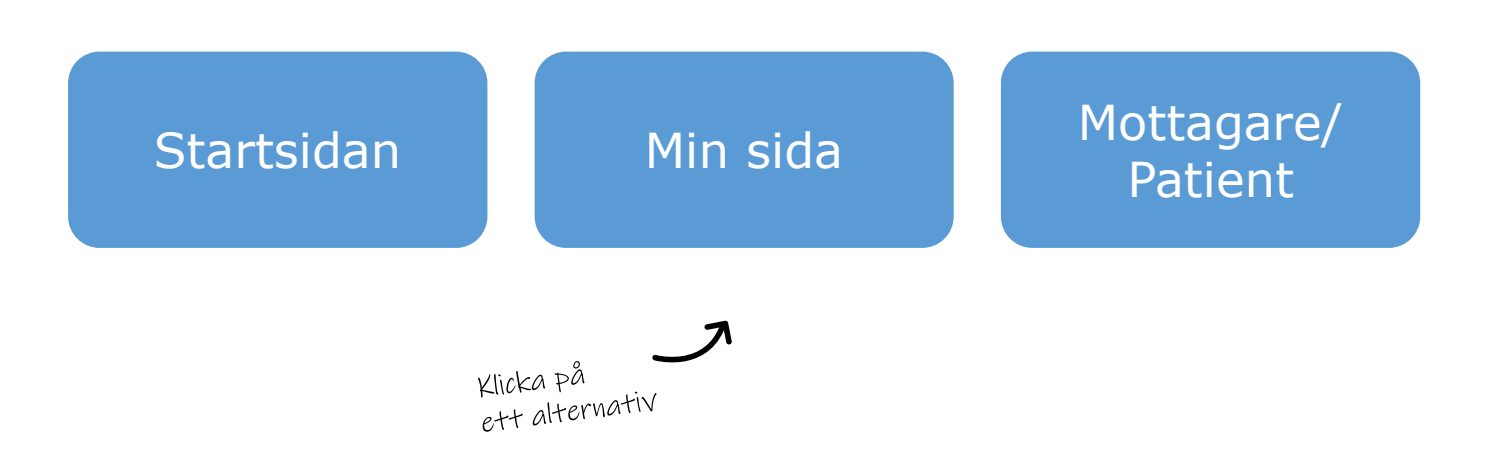

**Startsidan**– här kan du läsa mer om det som finns på startsidan när du loggat in i Visma webSesam, härifrån gör du även standardinställning på varifrån leveranser ska ske när du lägger beställning

**Min sida**– visar personlig information om dig som användare av Visma webSesam. Här kan man se Mina beställningar och information kring dessa

**Mottagare/Patient**– här kan du se patientens hjälpmedel, levererade, beställda och återlämnade. Du ser även information kring patientavgift (egenavgift).

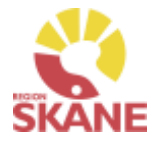

#### <span id="page-37-0"></span>Startsidan Testperson Rörelse WS<br>Vårdcentralen Test ⊠ ⊙ ☆ じ risma webSesam  $\mathbb{W}$ Beställning Start Mottagare Artiklar Individer Mer...

Vid inloggning kommer man till startsidan i Visma Websesam. Allt som presenteras som blått och understruket är klickbart för att komma vidare.

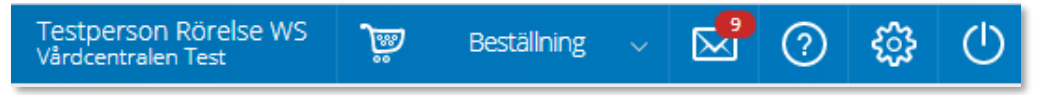

**Min sida** - I blå listen ser du ditt namn och det tjänsteställe du är kopplad till som standard.

**Varukorg** - används du när lägger beställning

**Meddelanden** - här visas meddelande som skickas per automatik i Sesam. Nya meddelande ses med en röd siffra.

Klicka på ikonen och därefter vidare på länken för att läsa mer om aktuellt meddelande.

**Hjälp-ikonen** - Genom att klicka på Hjälp-ikonen kan man läsa hjälptext med aktuell information om den sida man befinner sig på. Tänk på att texterna är generella för alla som använder Visma webSesam.

**Stäng av** - Glöm inte att logga ut när du är klar!

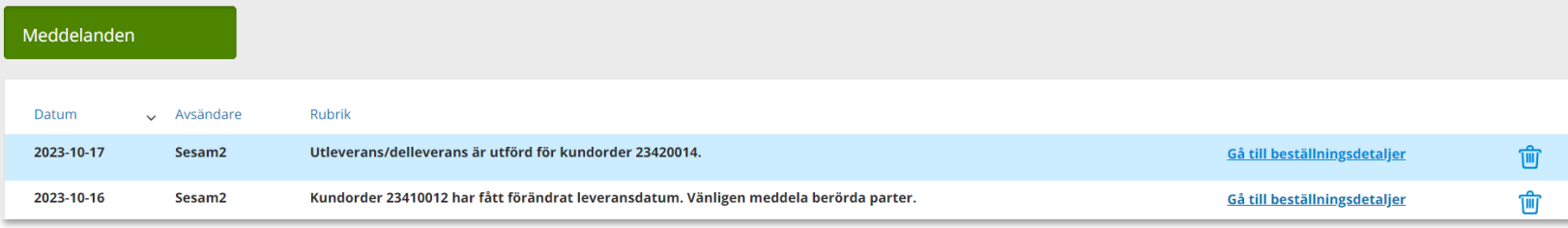

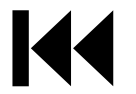

## <span id="page-38-0"></span>Startsidan

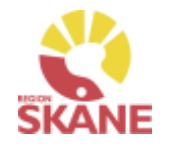

#### **Startsidan**

Första gången du använder Visma webSesam ska du göra en grundinställning. I den blå menyraden finns ett kugghjul, Inställning, som du klickar på.

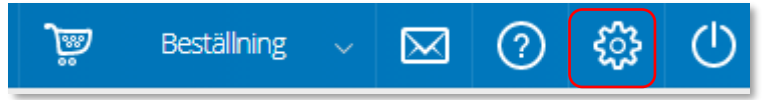

Ett nytt fönster öppnas och du har två alternativ, mina beställningar leveras från Hjälpmedelsverksamhet eller Eget förråd.

Det du väljer kommer att bli förvalt varje gång du förskriver till patient, det underlättar för dig vid varje förskrivning och minimerar också fel.

Du ska välja inställning utifrån det produktområde du mest frekvent förskriver och manuellt ändra vid de tillfällen du förskriver annat.

Respektive produktområde hanteras på olika sätt och det är viktigt att välja rätt.

- Hjälpmedelsverksamhet Det innebär att de hjälpmedel du **förskriver till patient** levereras via Hjälpmedelsverksamhetens centrala lager
- Eget förråd Det innebär att de hjälpmedel du **förskriver till patient** levereras från din mottagning/enhets lokala förråd

### Mina inställningar

Beställning

Mina beställningar levereras från

○ Hjälpmedelsverksamheten ◎ Eget förråd

### Klicka Spara inställningar

Spara inställningar Avbryt

*Om du i första hand, mest frekvent, förskriver TENS ska du bocka i "Eget förråd".*

*Respektive produktområde hanteras på olika sätt. Om du har behörighet till flera produktområden är det viktigt att välja rätt. [Här](#page-70-0) finns en lista på när du väljer Hjälpmedelsverksamhet respektive Eget förråd.*

### **Startsidan**

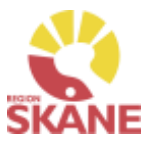

Б

**Startsidan** 

Startsidan i Visma webSesam består av fyra boxar.

Till vänster i den översta boxen finns sökmöjligheter direkt från startsidan, dessa sökmöjligheter finns även menyvalen uppe i marginalen.

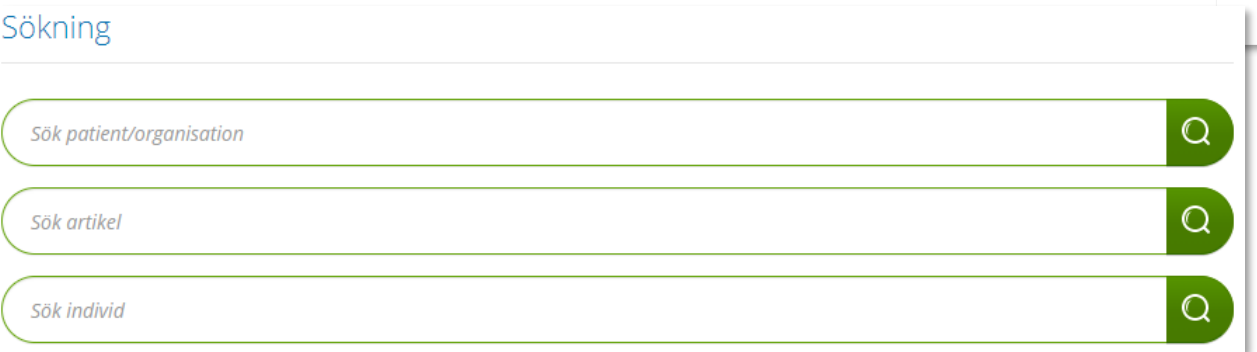

I den högra översta boxen visas allmän information som är gemensam för alla användare av Visma Websesam.

Här finns länk till Region Skånes egna Manualer samt Anvisningar, Sortiment och Produktkataloger.

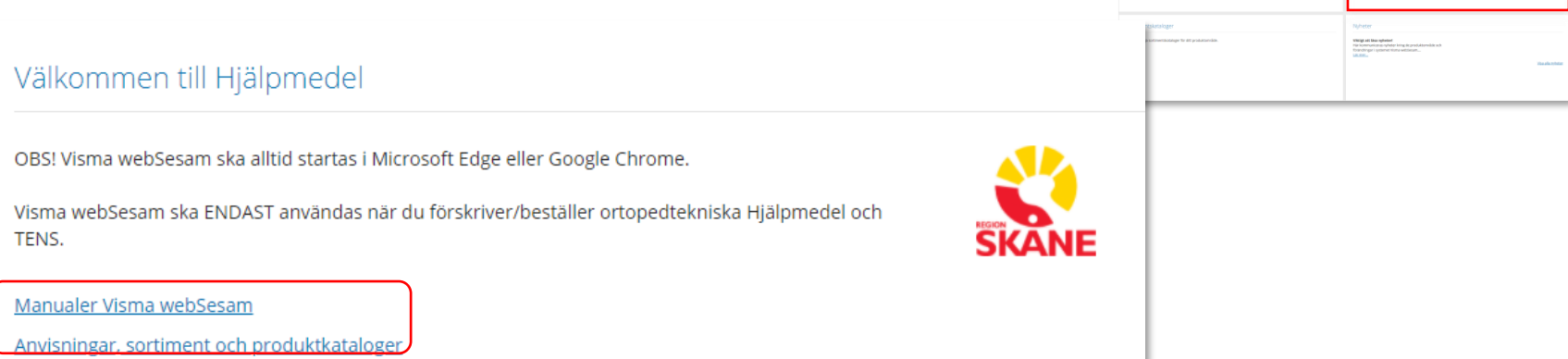

### StartsidanI den nedre vänstra boxen visas sortimentskatalog som visar hjälpmedelsartiklar utifrån en ISO-kods struktur. Klicka på Visa katalog för att se mer. B Б Sortimentskataloger **TENS** Visa katalog Visa alla kataloger

Nedre boxen till höger visar de nyheter som berör dig utifrån vilka förskrivningsområden du har tillgång till.

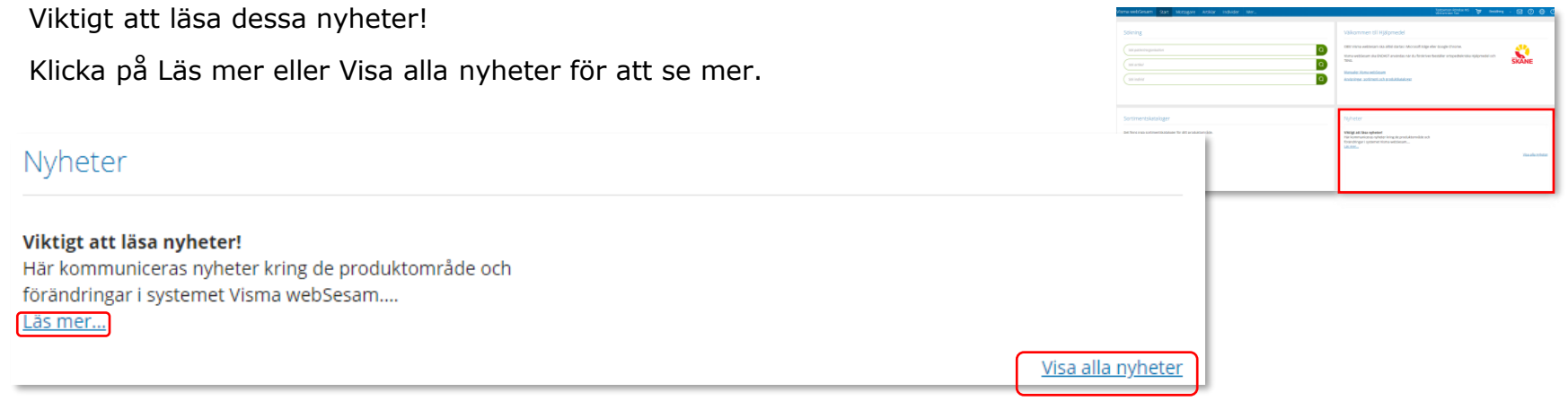

### **Startsidan**

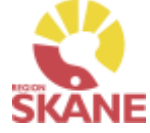

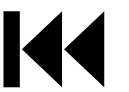

### <span id="page-41-0"></span>Min sida

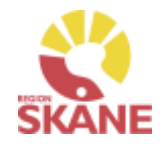

Mina sidor

Klicka på ditt namn uppe i marginalen.

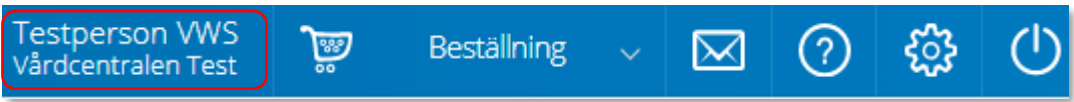

I boxen till vänster visas dina personliga uppgifter. Du kan redigera om du vill ändra på uppgifter, klicka på penna för att redigera och grön bock för att spara ändringar. കര

**Testperson VWS** Arbetsterapeut

**Adress** 

**Telefon** E-post

Hjälpmedelsvägen 100 29131 KRISTIANSTAD

0770-11 11 00 hjalpmedel.stodochsupport@skane.se *Mina sidor visar personlig information om dig som användare av Visma webSesam. Här kan man se Mina beställningar information kring dessa.*

I boxen till höger finns Mina inställningar.

Från Att göra kan man Kvittera direktleverans, detta används inte inom TENS.

Efter Tjänsteställe kan du se vilka tjänsteställen du är kopplad till. Det tjänsteställe som visas när du loggat in är du kopplad till som standard.

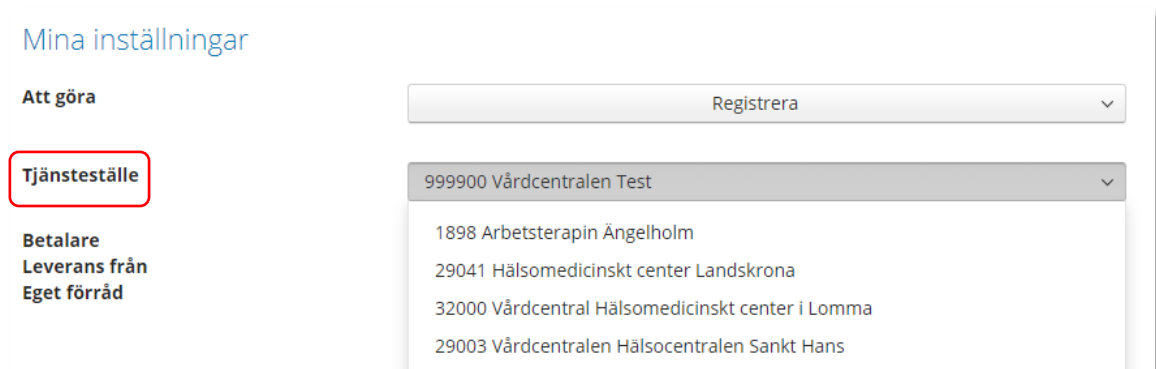

## Min sida– Mina Beställningar

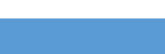

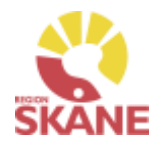

I den nedre lådan ser du Mina Beställningar/förskrivningar där du antingen är beställare eller förskrivare.

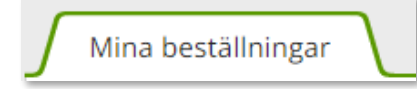

Visa mottagare

Du kan sortera genom att klicka på kolumnrubrik för stigande/fallande sortering.

Beställning

*Under rubrik Leveransdatum beräknas leveransdatum, oavsett om leverans kommer från Hjälpmedels lager eller först måste beställas från leverantör. Vid eventuella försening i leverans från leverantör och dessa meddelas uppdateras även Leveransdatum*

Fliken Mina beställningar listar beställningar där du antingen är förskrivare eller beställare, det innebar att du som är inloggad alltid är beställare om det är du som registrerat. Om du har rollen som förskrivare som någon annan har lagt en beställning för, ser du även dessa.

Mina sidor

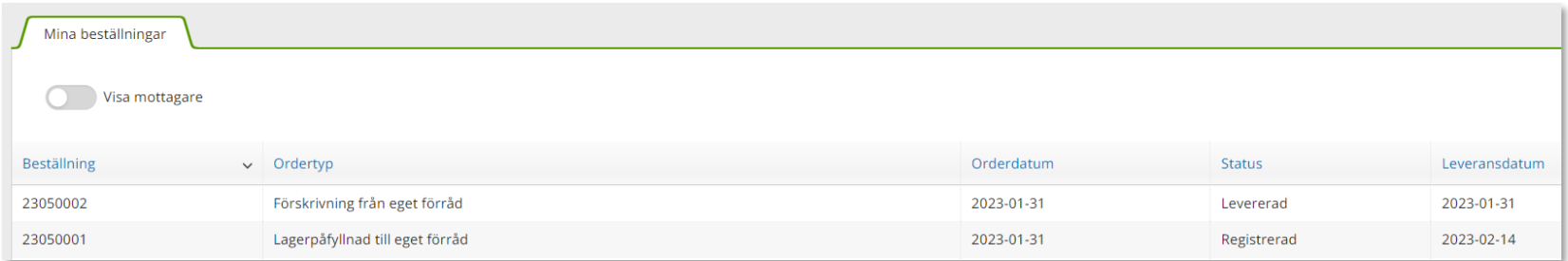

För att i listan se vilken mottagare/patient som tillhör respektive beställning klicka på Visa mottagare.

En ny kolumn med mottagare visas, ta bort kolumnmottagare genom att klicka på knappen igen.

Visa mottagare

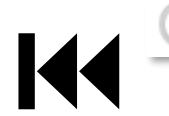

## Min sida – Mina Beställningar

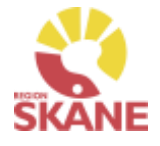

#### Mina sidor

#### För att se detaljer från en beställning, klicka på raden.

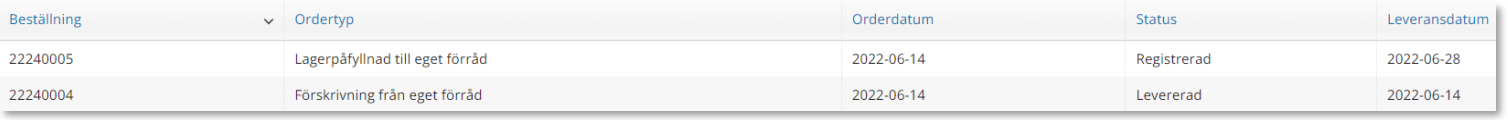

En låda till vänster öppnas och här kan man se alla detaljer för vald beställning.

Klicka på rubrik för att se mer information.

För att se ytterligare information, klicka på Gå till beställningsdetaljer som tar dig till Mer.. och Beställning.

Stäng rutan genom att klicka på krysset.

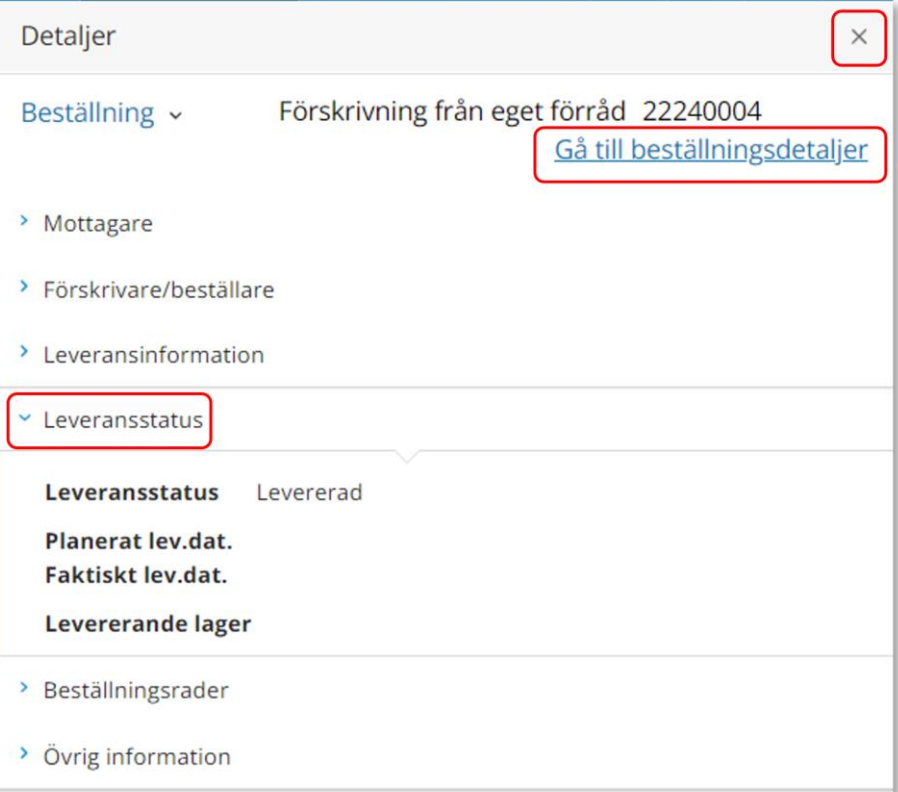

### <span id="page-44-0"></span>Mottagare/Patient

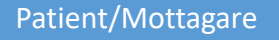

Du når information om mottagare/patient via den blå menylisten, klicka på Mottagare

Visma webSesam Mottagare **Start** Artiklar **Individer** Mer...

Skriv in personnummer (alltid 12 siffror) på den patient som du söker, klicka därefter sök via förstoringsglas eller tryck på enter på tangentbordet

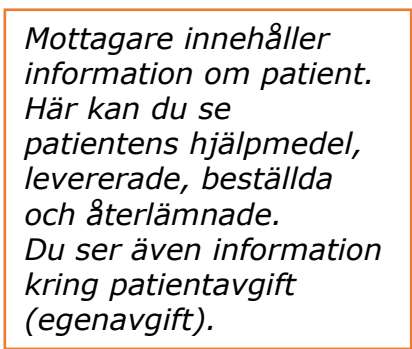

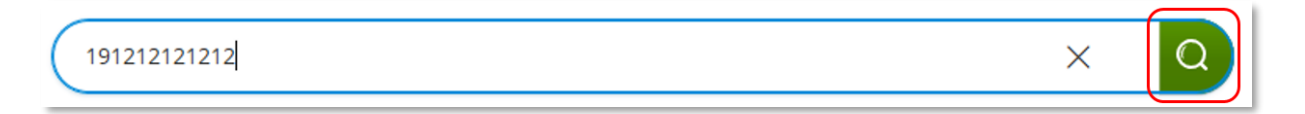

Nu visas patientens adress, som hämtas från centrala folkbokföringen och kan inte ändras. Däremot kan exempelvis telefonnummer redigeras och dessa uppgifter följer sedan med i det som registreras i Visma WebSesam. Gå in via pennan för att redigera och spara sedan med grön bock eller avbryt med rött kryss.

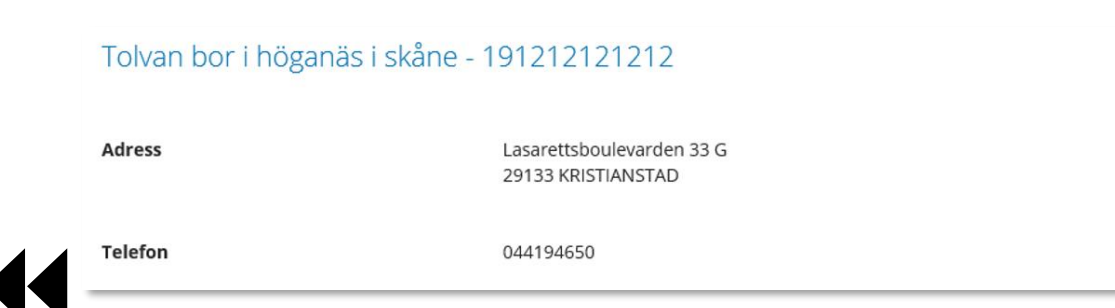

## Mottagare/Patient

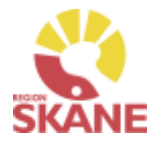

#### Patient/Mottagare

**Flik Hjälpmedel** – Här syns de förskrivna hjälpmedel som du har behörighet att se. Om patienten har hjälpmedel från andra hjälpmedelsområden som du har behörighet till så ser du dem också.

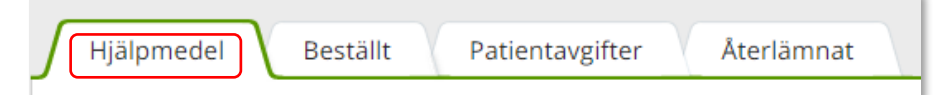

Hjälpmedlen presenteras i kronologisk ordning med det som patient fått senast överst.

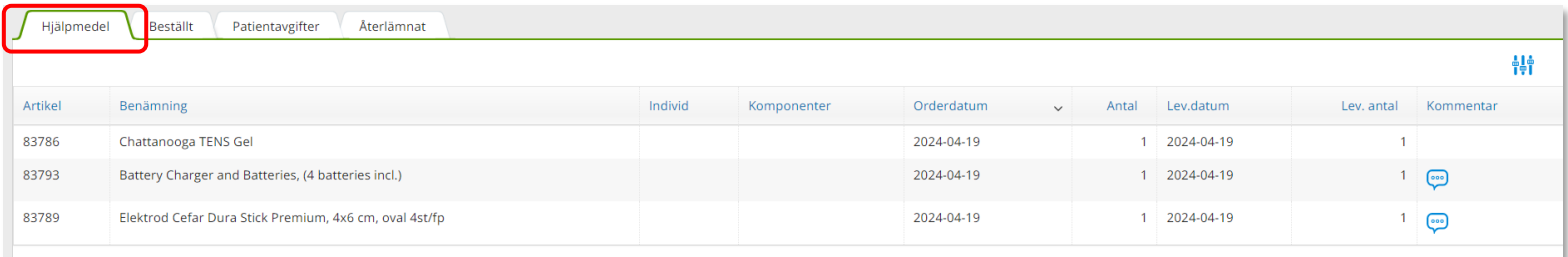

Klicka på en rad och en ruta öppnas till höger med information om aktuell beställning.

För att se ytterligare information, klicka på Gå till beställningsdetaljer som tar dig till Mer.. och Beställning.

Stäng rutan genom att klicka på krysset.

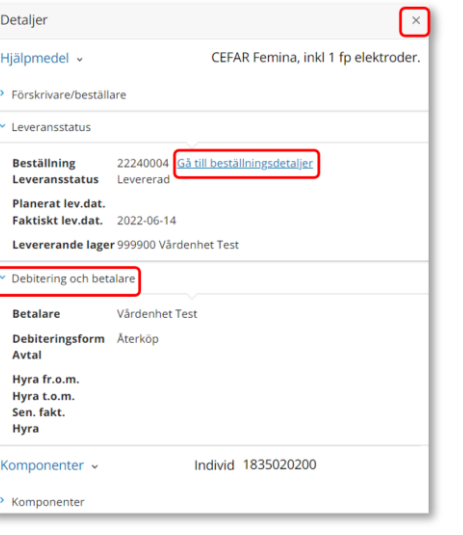

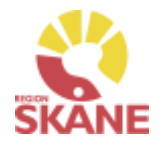

#### Patient/Mottagare

**Flik Beställt -** här syns de hjälpmedel som är beställda direkt till patient men ännu ej är levererade.

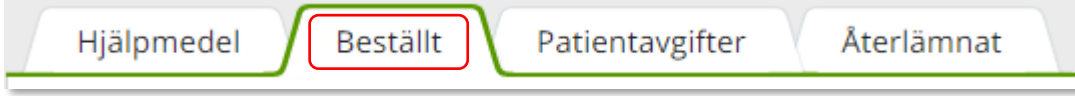

**Flik Patientavgifter -** här syns de egenavgifter som patienten ska betala i samband med att ha fått ett hjälpmedel. Här visas beställningsnummer, artikel, vilken typ avgift samt om patienten har fakturerats. Om det under kolumn "fakt.stat" står "Ska faktureras" kommer patient faktureras av Verksamhetsområde Hjälpmedel. Om det istället står fakturerad har patienten redan fått faktura.

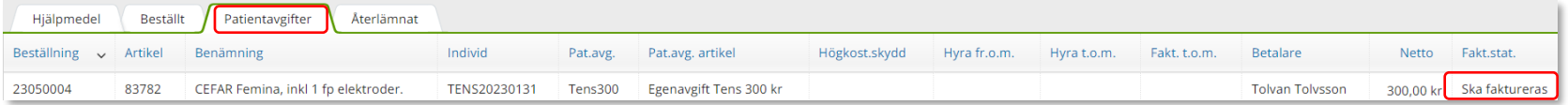

**Flik Återlämnat –** här syns de hjälpmedel som patienten återlämnat och som tagits i retur i Visma webSesam samt vilket datum som returen skapades.

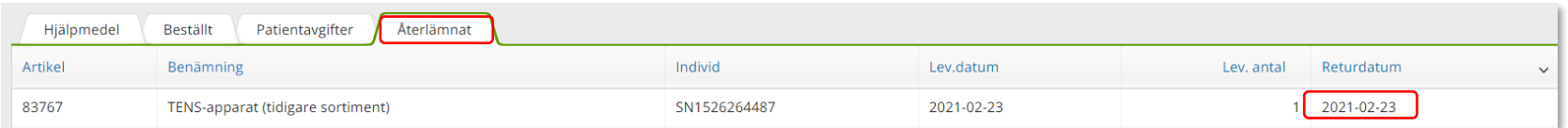

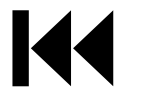

## Mottagare/Patient

#### Patient/Mottagare

Klicka på Registrera/skapa och därefter Låneförbindelse

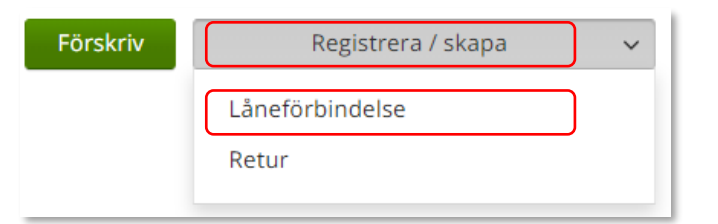

*Via Registrera/skapa kan du i efterskott skapa en ansvarsblankett – Låneförbindelse.*

### Välj dokument TENS- Ansvarsblankett och därefter aktuellt hjälpmedel

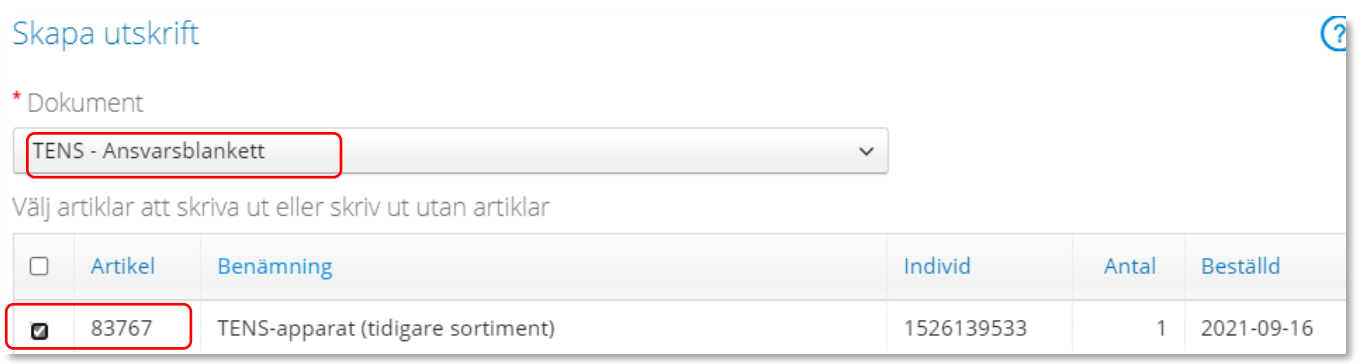

### Därefter väljer du Skapa pdf

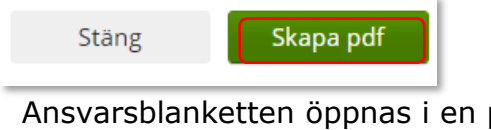

Ansvarsblanketten öppnas i en pdf och du kan nu skriva ut genom använda pdf:ens utskriftsfunktion.

Stäng ner och klicka därefter Stäng

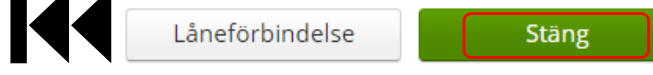

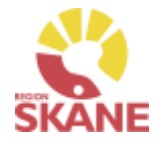

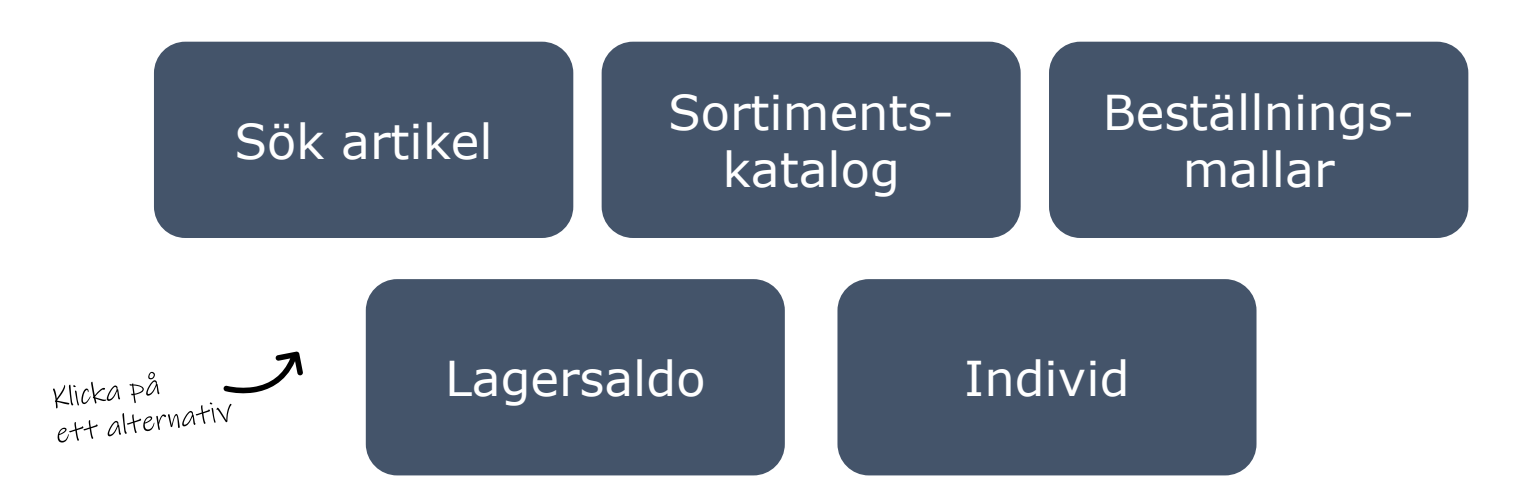

**Sök artikel**– här kan du läsa om hur du söker artiklar, får fram mer information om en specifik artikel och hur du ser tillgängligt saldo

**Sortimentskatalog** – listar hjälpmedel inom produktområde TENS i katalogen utifrån de ISO-koder som hjälpmedlet är kopplat till.

**Lagersaldo**– här kan du se vilka TENS-apparater som finns på ditt lager

**Beställningsmallar**– här finns manual för hur du skapar en ny beställningsmall och hur du redigerar

**Individ**– är ett hjälpmedel som har en unik märkning och är därmed spårbar. Här kan du se information om en specifik individ

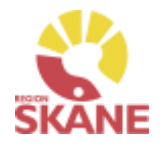

Sök artikel

<span id="page-49-0"></span>Via den blå menyraden klickar du på Artiklar, då kommer du direkt in i sök artikel.

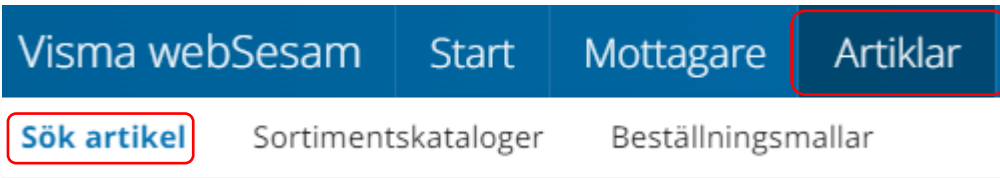

*I Visma webSesam kan du söka artiklar på olika sätt, antingen via Sök artikel eller via Sortimentskatalog.*

I sökrutan kan du söka på följande kriterier; benämning, del av benämning, leverantörens namn, leverantörens artikelnummer, Visma webSesams artikelnummer.

Skriv in den information som du har om artikeln, ju fler sökkriterier du anger desto mer specifikt blir sökresultatet. Mellan varje sökkriterie måste du ha ett mellanslag. Du måste ange minst 3 tecken för att kunna söka Klicka därefter på förstoringsglaset eller tryck enter.

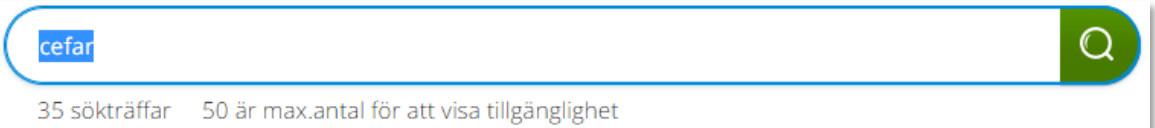

Får du ingen träff, kontrollera stavningen eller prova att ta bort något sökkriterier.

Du får nu upp en lista med artiklar och du kan även se hur många sökträffar du fick under sökfältet.

Du kan härifrån beställa till patient men vi rekommenderar att du följer manualen [Förskriva](#page-1-0).

Klicka på kolumnrubrik för att sortera Stigande/fallande, det går enbart att sortera på en kolumn åt gången.

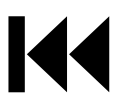

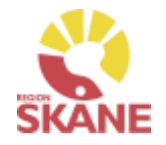

#### Sök artikel

Här kan du även välja att söka på sortimentsartiklar och artikeltyp. Glöm inte klicka på förstoringsglas för att söka när du ändrat dina sökkriterier.

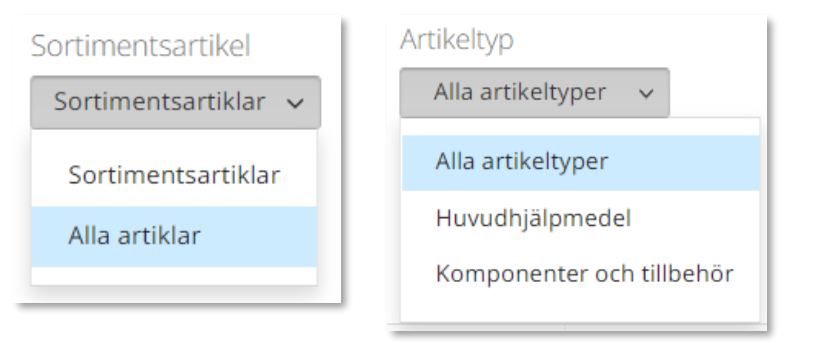

#### *Sortimentsartiklar*

*Ett hjälpmedel som ingår i sortiment, av Region Skåne beslutat standardsortiment, hittas som sortimentsartikel. Dessa ska alltid väljas i första hand. Vill du söka på andra hjälpmedel som inte ingår i standardsortimentet söker du på alla artiklar för att få fram även dessa.* 

#### *Artikeltyp*

*Hjälpmedel är indelade i artikeltyperna huvudhjälpmedel, tillbehör och reservdelar De sistnämnda hittas under komponenter och tillbehör.*

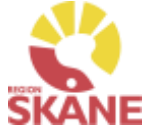

#### Sök artikel

I söklistan kan du nu se artiklar som matchar dina sökkriterier.

Du kan endast se tillgängligt saldo direkt i kolumn Tillgängligt om du får färre än 50 träffar på din sökning.

Har du fått fler träffar, kan du klicka på Visa för att se om artikeln är tillgänglig.

Du väljer vilket lager du vill se tillgänglighet för under Visa tillgänglighet för.

*970-Centrallager Hjälpmedel – Medicinsk behandling* är Hjälpmedels huvudlager för hjälpmedel inom produktområde TENS. Är din enhet kopplad till ett annat Centrallager kan du INTE se tillgänglighet här.

Du kan även se tillgängligt saldo för ditt eget lager. Är du kopplad till flera lager/tjänsteställe kan du även se dessa.

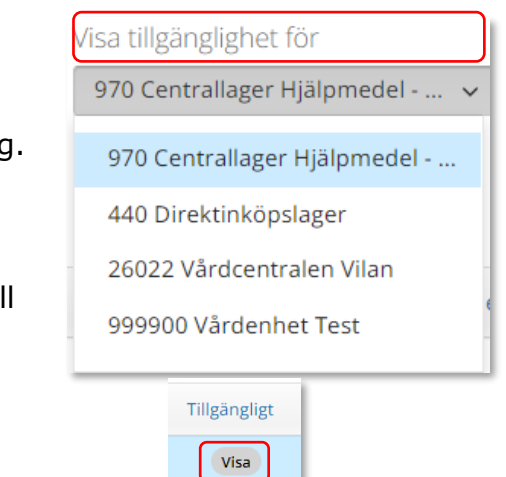

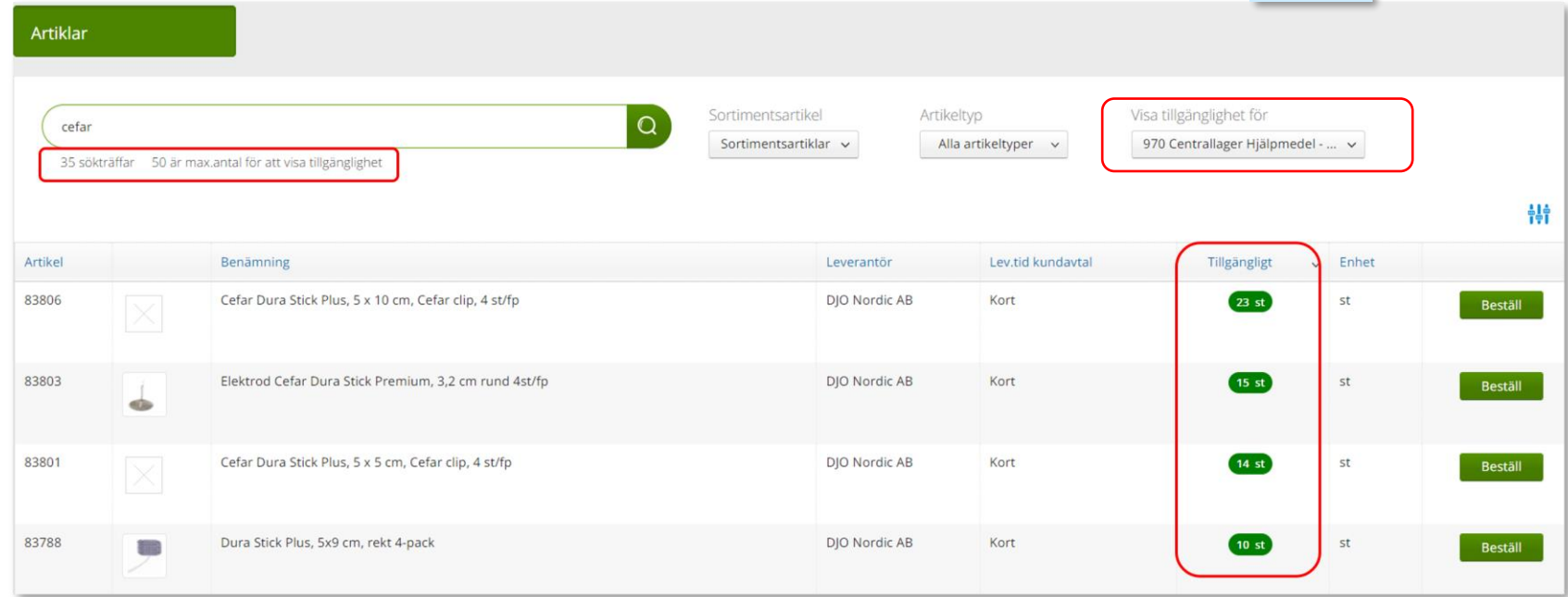

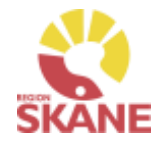

### Sök artikel

Genom att klicka på symbolen finns möjlighet att filtrera genom att bocka i och ur vad som ska visas i sökningsresultatet. De val du gör ligger kvar tills du ändrar nästa gång.

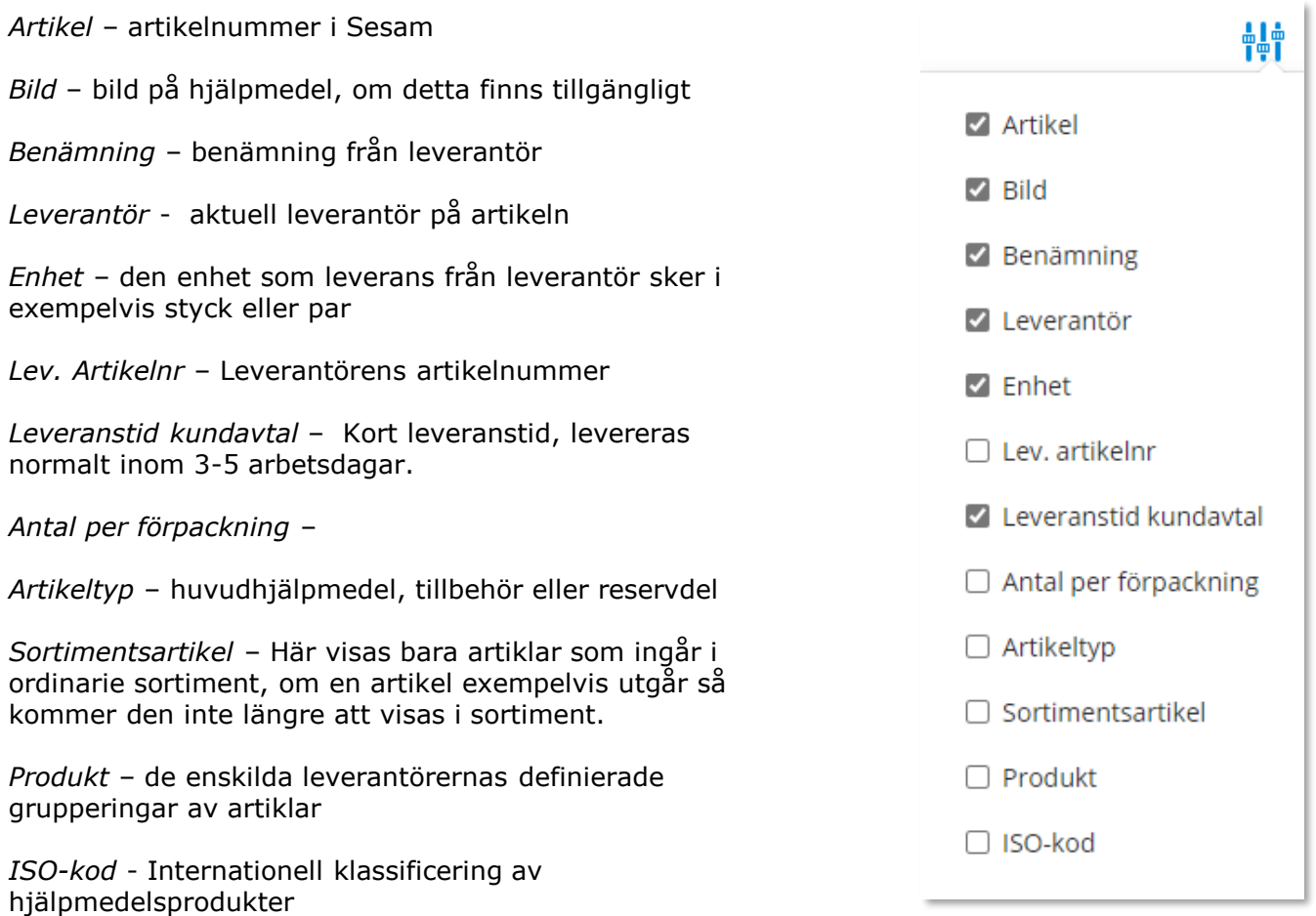

## Sök artikel - artikelinfo

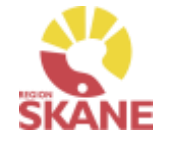

Sök artikel

För mer information om en artikel i ditt sökresultat klickar du någonstans på artikelraden.

Här ser du en fördjupad information om artikeln. Vilken leverantör, leverantörens artikelnummer, beskrivning av hjälpmedlet och de bilder som leverantören lagt upp. Här kan du också se om det är en sortimentsartikel eller ej.

Du kan härifrån förskriva till patient men vi rekommenderar att du följer manualen [Förskriva.](#page-1-0)

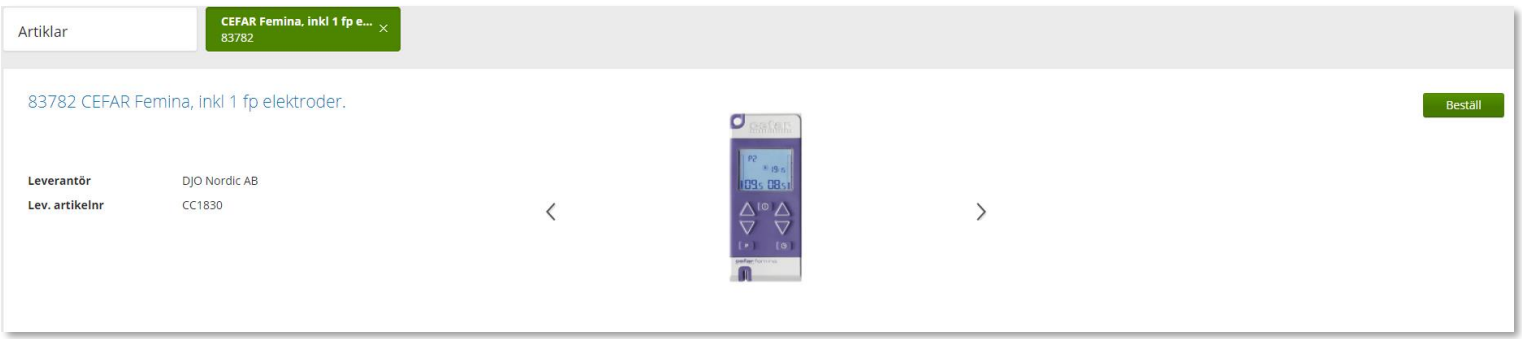

## Sök artikel - artikelinfo

Sök artikel Artikelinformation Tillgänglighet Priser Lagersaldon Dokument

I den nedre delen av sidan finns olika flikar där man hittar mer information om artikeln.

**Tillgänglighet** – för att se tillgängligt saldo på de olika lager du är kopplad till, väljs detta under Lager.

Artikel med status **Aktiv** kan köpas in om det inte finns ett tillgängligt saldo Artiklar med status **Utgående** och **Utgått** kan ej köpas in och ska endast förskrivas då det finns tillgängligt saldo på ditt eget lager eller 970-Centrallager Hjälpmedel – Medicinsk behandling.

Här får du även information om förväntad leveranstid vid nyinköp.

Har du sökt på ditt eget lager visas ingen information om inköp eftersom artiklar endast köps in via 970-Centrallager Hjälpmedel – Medicinsk behandling .

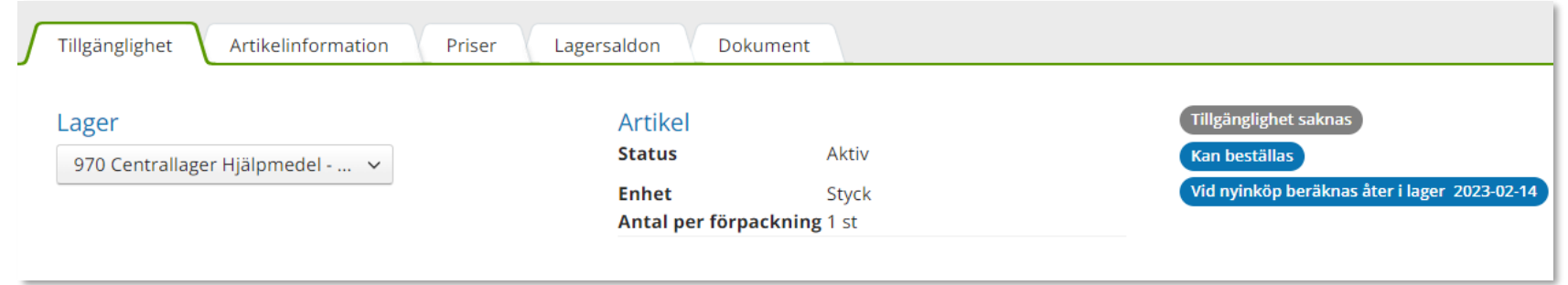

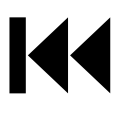

## Sök artikel - artikelinfo

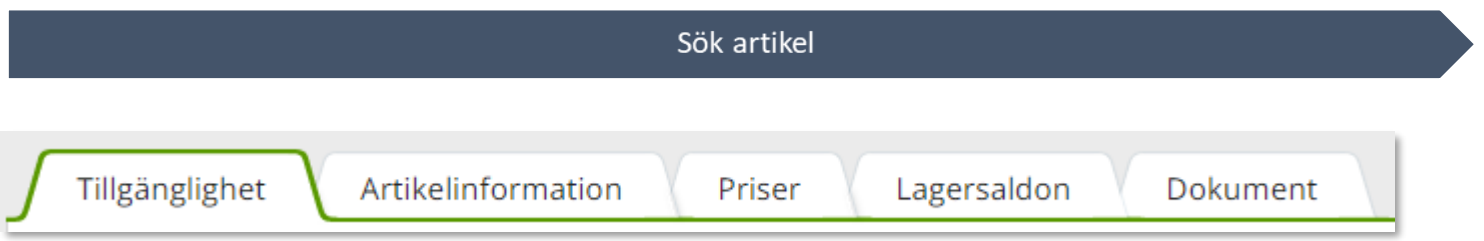

I den nedre delen av sidan finns olika flikar där man hittar mer information om artikeln.

**Artikelinformation** – mer information om artikeln.

**Priser** – här ser man aktuellt pris på artikel och även om det finns kopplat en egnaavgift vid förskrivning av hjälpmedlet

**Lagersaldon** - Artiklar inom medicinsk behandling/TENS lagerhålls på lager 970-Centrallager Hjälpmedel – Medicinsk behandling.

**Dokument** - Om leverantören har dokumentation om artikeln hittar du dem här som t ex bruksanvisning.

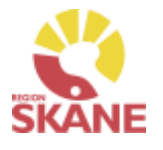

#### Sortimentskatalog

<span id="page-56-0"></span>Ett annat sätt att söka artiklar är via sortimentskatalogen, klicka på artiklar i den blå menyraden och därefter på Sortimentskataloger.

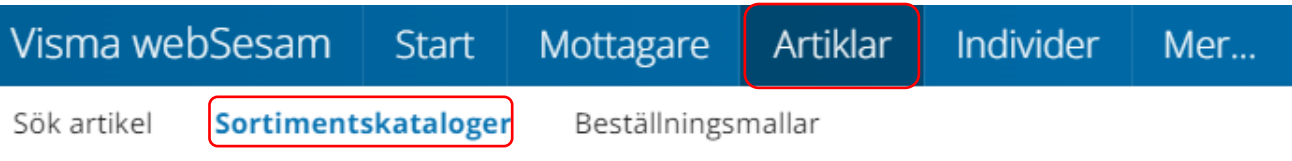

Du får nu upp Sortimentskatalog utifrån de produktområde du har tillgång till i Visma webSesam. Här visas en internationell klassificering av hjälpmedel, ISO-koder, uppbyggt i en trädstruktur. Strukturen bygger på 2-, 4-, och 6-siffernivåer

Första sidan visar 2-siffernivå.

Klicka in på t ex *04 Hjälpmedel vid personlig medicinsk behandling* för att komma till 4- siffernivå.

Under 6-siffernivån ser man artiklar som man har behörighet att förskriva/beställa.

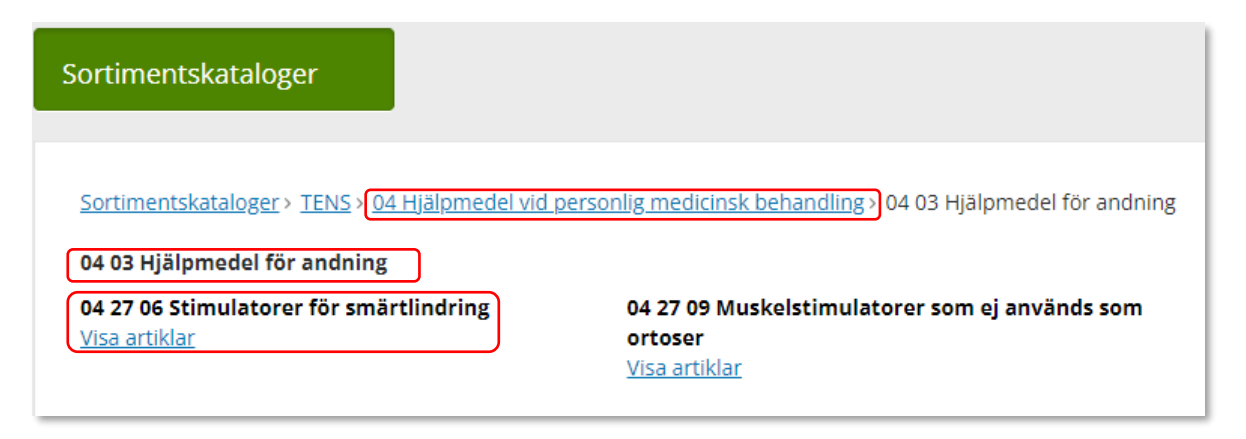

### Sortimentskatalog

#### Sortimentskatalog

När du klickar på en 6-siffernivå får du fram alla artiklar i sortimentet som är inlagda på den ISO-koden. Om flera leverantörer har artiklar på samma ISO-kod så syns alla här.

Du kan endast se tillgängligt saldo direkt i kolumn Tillgängligt om du får färre än 50 träffar på din sökning.

Har du fått fler träffar, kan du klicka på Visa för att se om artikeln är tillgänglig

Läs mer om hur du filtrerar sökning under [Sök artikel](#page-56-0)

Vill du söka på en annan ISO-kod, klicka på de blå länkarna beroende på vad du vill söka på.

```
Observera att 
Lagerpåfyllnad 
endast kan göras 
ifrån den blå listen 
Beställning och 
Lagerpåfyllnad.
```
Sortimentskataloger > TENS > 04 Hiälpmedel vid personlig medicinsk behandling > 04 27 Stimulatorer > 04 27 06 Stimulatorer för smärtlindring

04 27 06 Stimulatorer för smärtlindring

Visa tillgänglighet för

970 Centrallager Hjälpmedel - ...  $\vee$ 

38 sökträffar 50 är max.antal för att visa tillgänglighet

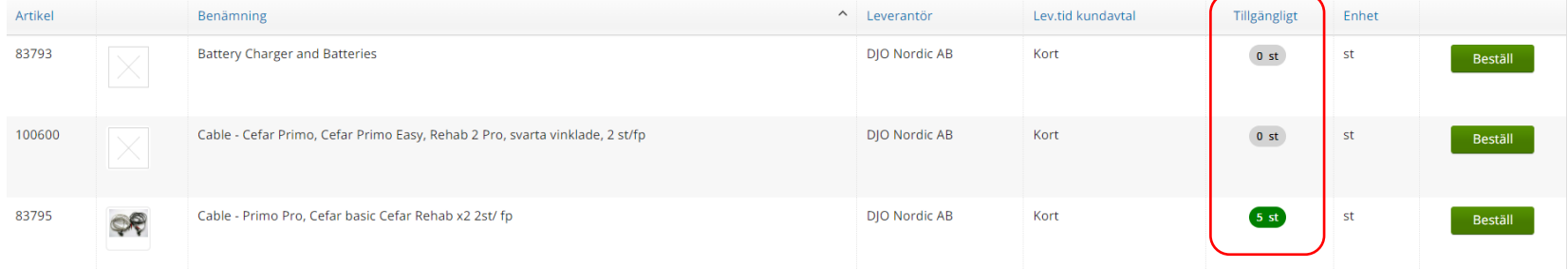

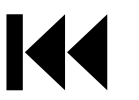

Ht

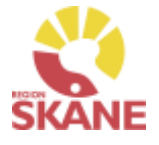

## <span id="page-58-0"></span>Beställningsmallar – Skapa ny

#### Beställningsmallar

Klicka på Artiklar i den blå listen och därefter på Beställningsmallar.

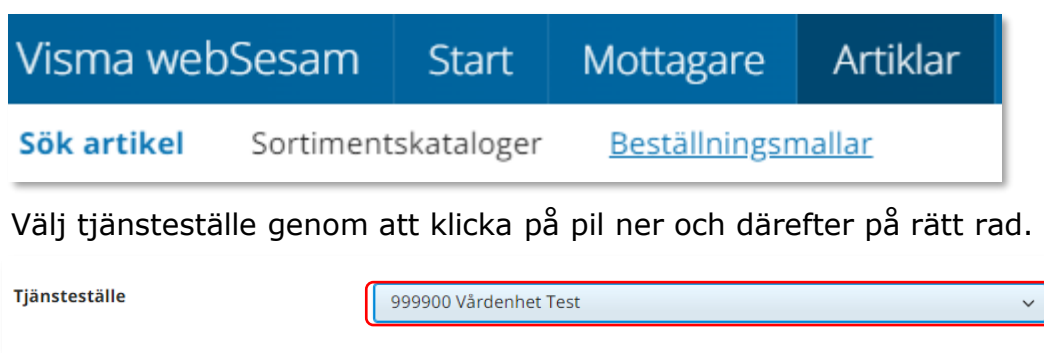

Klicka därefter på Registrera/skapa och Skapa ny beställningsmall.

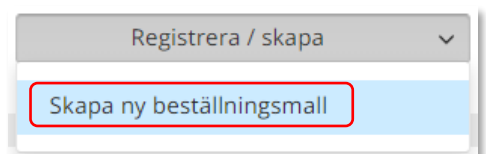

*Genom att skapa en beställningsmall kan du på ett enkelt sätt förenkla beställning av vanligt förekommande artiklar till ditt eget lager/förråd.*

*Beställningsmallar som skapas kan ses och användas av alla Visma webSesam användare som har tillgång till det tjänsteställe/lager som man kopplar mallen till.*

Skriv in namn på beställningsmall och en beskrivning.

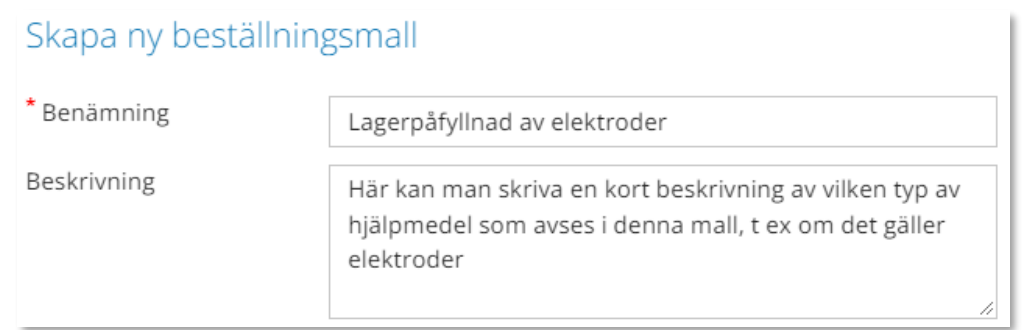

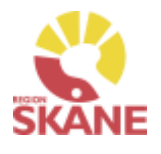

## Beställningsmallar – Skapa ny

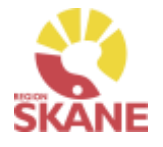

#### Beställningsmallar

### Under Malltyp välj Lagerpåfyllnad

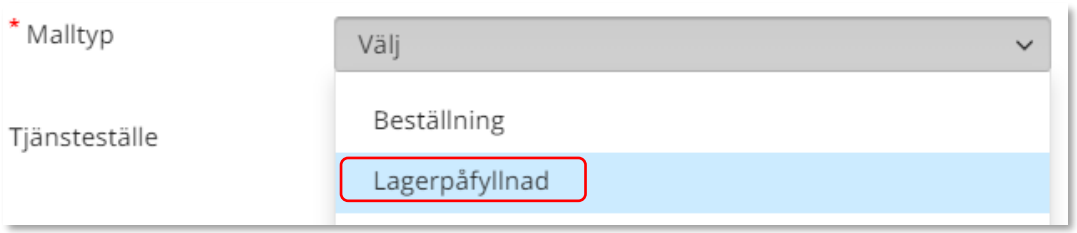

*Viktigt att valet Lagerpåfyllnad och att Mottagande lager väljs.*

### Välj därefter Mottagande lager

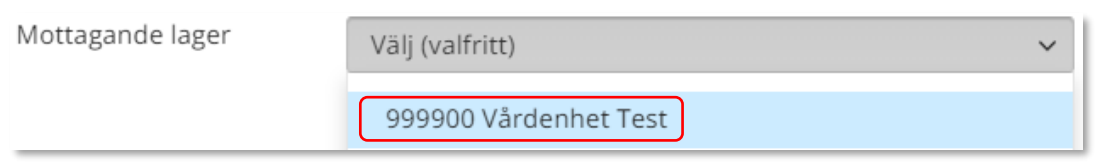

### Klicka därefter på Skapa ny mall

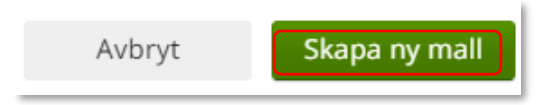

Mallen är nu skapad.

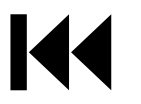

## Beställningsmallar – Redigera

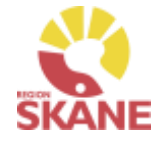

#### Beställningsmallar

För att lägga till artiklar eller redigera information på Beställningsmall, klicka på rad för aktuell mall.

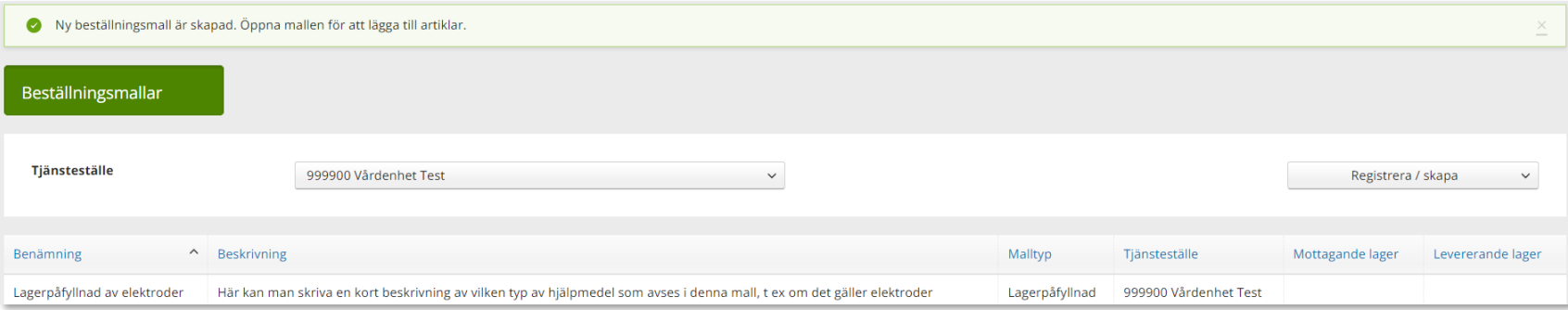

Klicka Registrera/skapa och Redigera beställningsmall. Härifrån kan man även ta bort en skapad mall.

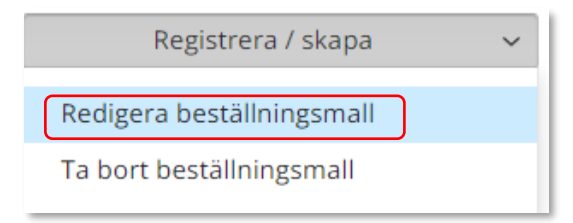

Klicka på Nästa i rutan som kommer upp.

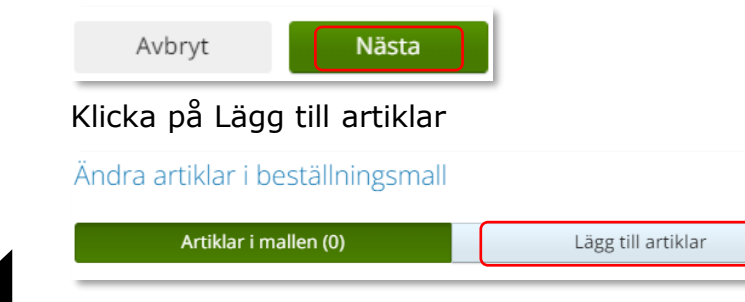

## Beställningsmallar - redigera

#### Beställningsmallar

Sök fram artikel på samma sätt som i Artikelsök. Lägg till artiklar genom att klicka på +

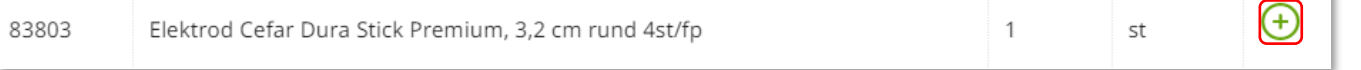

### När du lägger till artiklar ändras siffran i Artiklar i mallen (4)

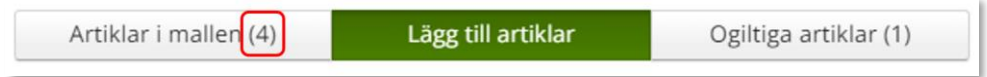

Vill du redigera antalet på en artikel som du lagt till, klicka på Artiklar i mallen och här kan antalet redigeras och man kan även ta bort artikel genom att klicka på krysset.

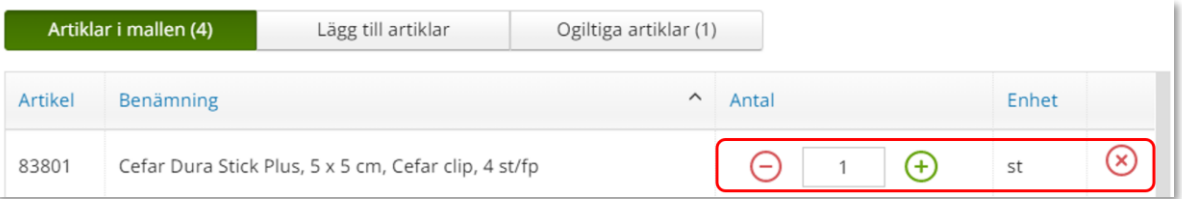

Ogiltiga artiklar är artiklar som finns med i beställningsmallen men som ej kan beställas av olika anledningar. Detta kan bero på att artikeln tex. Utgått. Genom att klicka på Ogiltiga artiklar ser du vilken/vilka artiklar samt anledning.

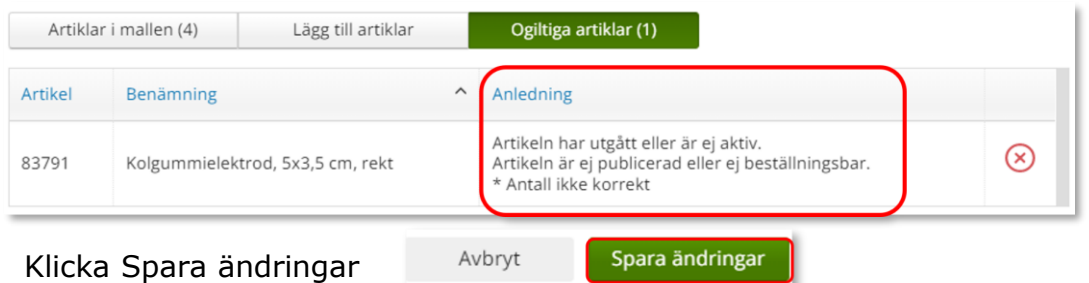

*När du inte längre har behov av en Beställningsmall, kontakta Hjälpmedel och ange namn på mallen och till vilket tjänsteställe den är kopplad till och att mall ska tas bort. Kontaktinfo hittar du [här](https://vardgivare.skane.se/vardriktlinjer/hjalpmedel/bestallningssystemet-sesam/visma-websesam/)*

*Hur du gör en Lagerpåfyllnad med din beställnings-mall kan du läsa om [här.](#page-17-0)*

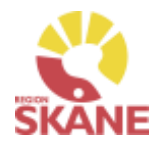

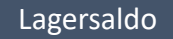

<span id="page-62-0"></span>För att se de individer som finns tillgängliga på lager klicka på Mer…

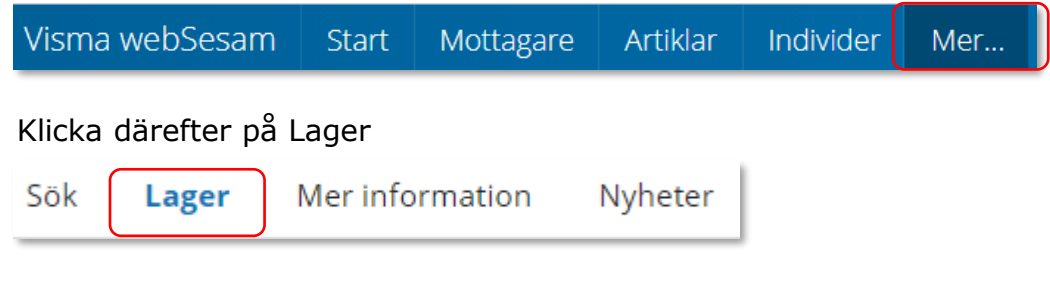

Har du tillgång till flera lager, välj efter Tjänsteställe det lager du vill se saldo för, klicka på pil ner för att se alternativ. Klicka på det lager du vill titta på.

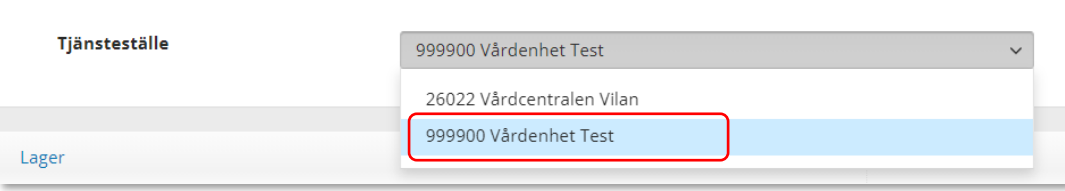

Klicka därefter på raden med aktuellt lager.

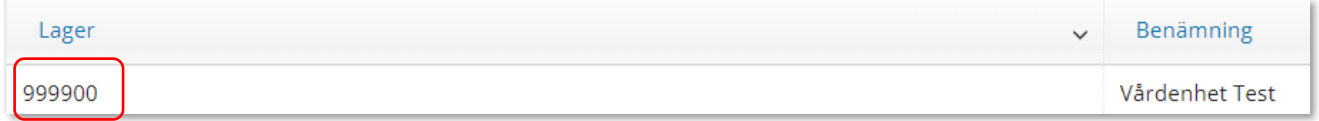

*I fliken Lager kan du se de TENS-apparater som du har tillgängliga på ditt lager.* 

*Har du tillgång till flera lager får du söka på varje enskilt lager för att se tillgängligt på respektive lager*

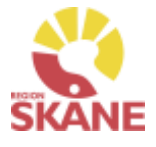

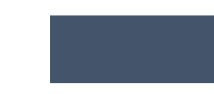

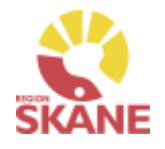

Lagersaldo

I fliken lagersaldo kan du söka på benämning, skriv in minst tre tecken och klicka därefter på förstoringsglaset för att söka.

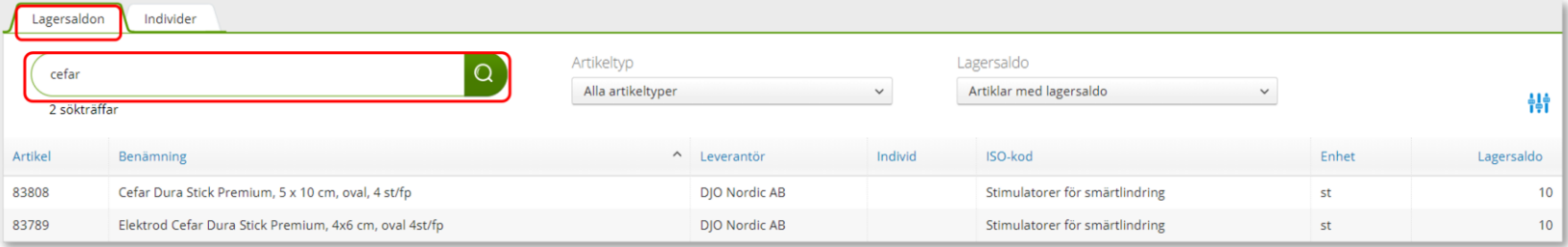

Du kan även välja att söka utan att skriva i något i sökfältet, klicka på förstoringsglaset så kommer alla artiklar som finns på ert lager att visas.

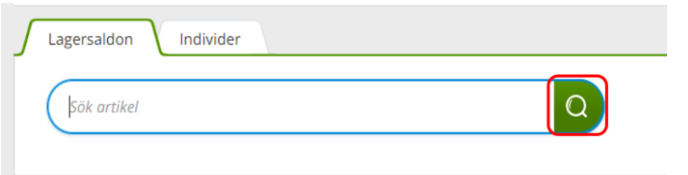

Du kan även göra urval på artikeltyp och lagersaldo.

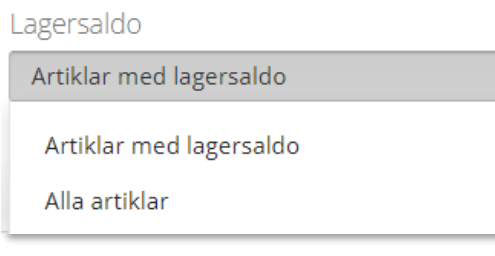

Artikeltyp

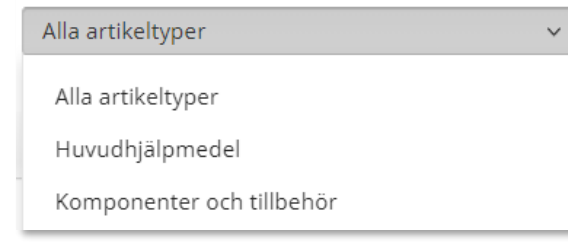

*I fliken lagersaldo kan alla hjälpmedel ses.*

*Inom produktområde TENS, där bl a elektroder inte förskrivs till patient, kommer lagersaldo inte att stämma på dessa produkter.*

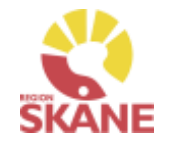

Klicka på flik Individer, en lista visas med de individer som finns tillgängliga på det valda lagret.

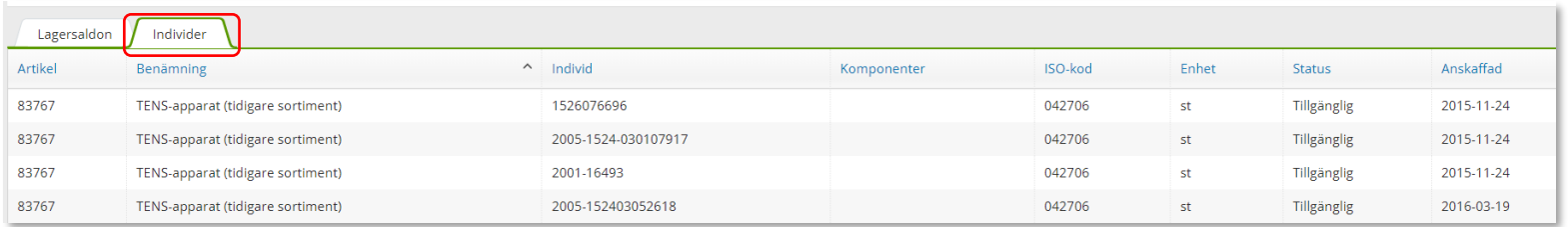

Vill du skapa en lista med samtliga hjälpmedel, klicka på Registrera/skapa och därefter på Lagersaldorapport.

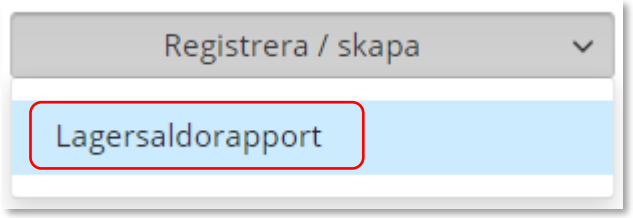

En PDF skapas med samtliga hjälpmedel på ditt lager. Om du vill kan du skriva ut genom använda webbläsarens utskriftsfunktion.

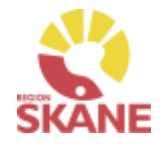

### Lagersaldo

### En PDF skapas med samtliga hjälpmedel på ditt lager.

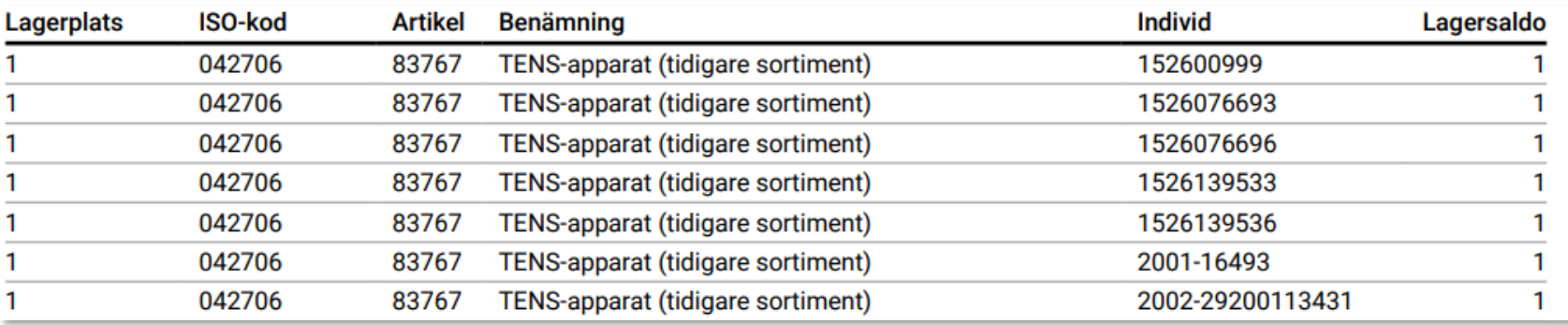

Om du vill kan du skriva ut genom använda webbläsarens utskriftsfunktion.

### <span id="page-66-0"></span>Individer

#### Individer

För att söka efter individer, börja med att öppna upp Individer.

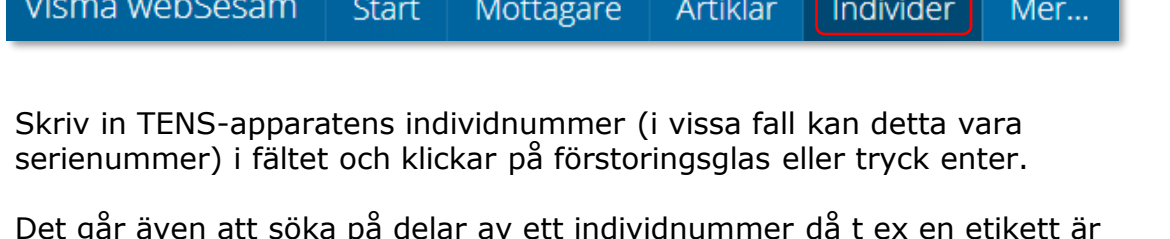

Det går även att söka på delar av ett individnummer då t ex en etikett är sliten och enbart vissa delar går att utläsa.

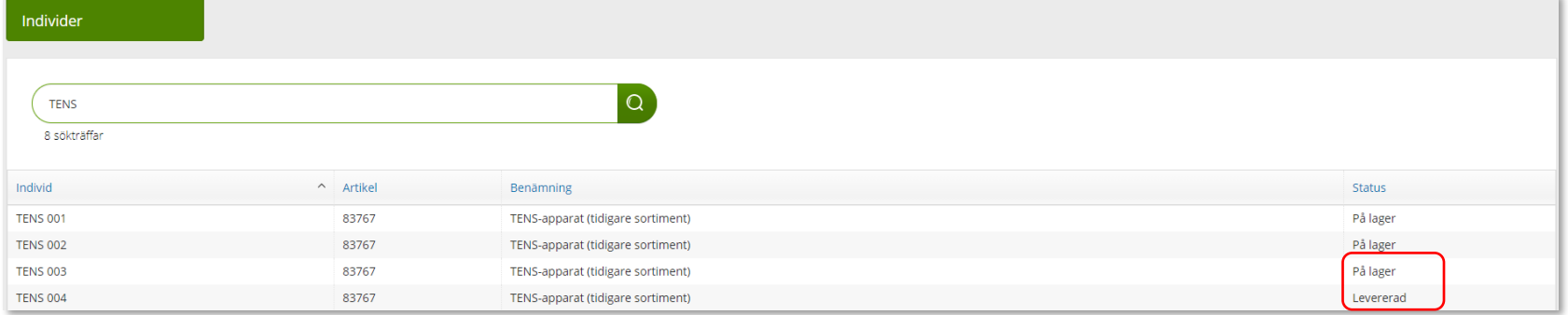

Under kolumn Status anges om individ är Levererad, eller På lager och då finns individen på ett lager men detta behöver inte innebära att det är ditt lager. Hur du kontrollerar detta läser du om lite längre fram.

Klicka på raden för att öppna och se mer information om individen

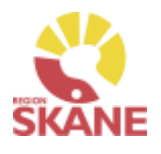

*En individ är ett* 

*hjälpmedel som har en unik märkning och är därmed spårbar. Hjälpmedlet är individmärkt.*

## Individer

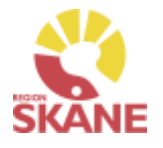

#### Individer

I den övre rutan ser du status på individen, om den är levererad eller finns på lager.

Om individen finns på lager kan du från Leverera individ göra en förskrivning.

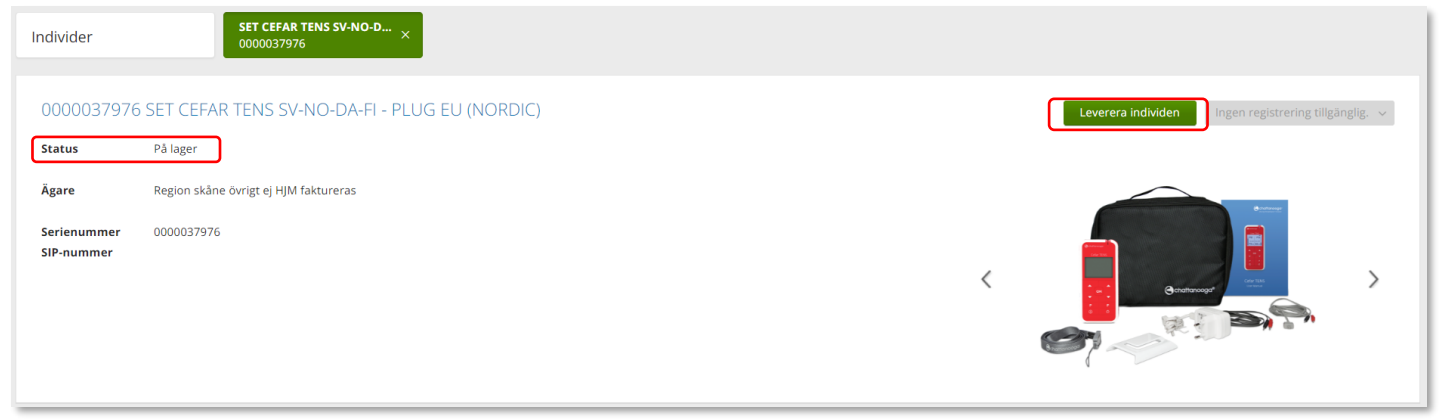

Längst ner finns olika flikar

**Individinformation** – här hittar du information om individen, när den köptes in, pris vid inköpstillfället, leverantörens artikelnummer, senaste FU (förebyggande underhåll) mm.

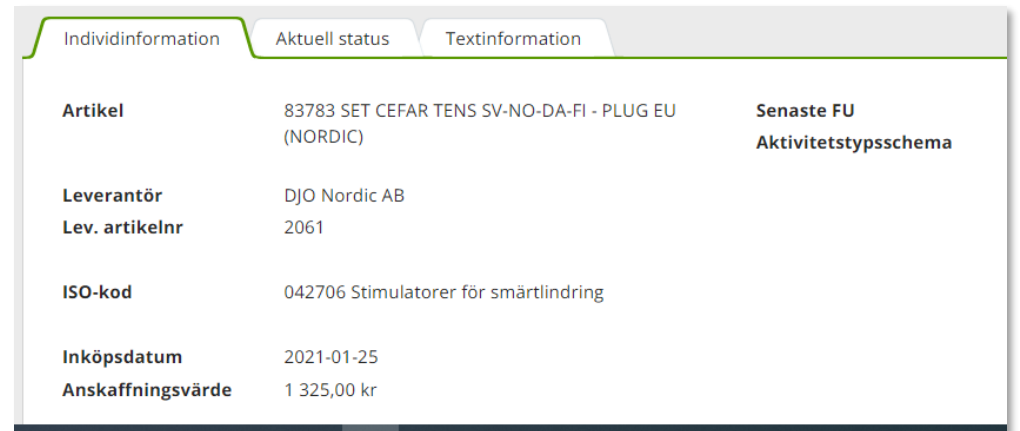

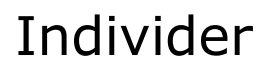

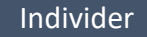

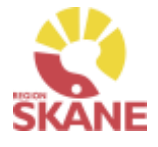

**Aktuell status** – information gällande beställning som ligger till grund för förskrivning om förskriven till patient och till vilken patient.

Klicka på Gå till mottagdetaljer för att gå till Mottagare –Patient

Genom att klicka på Gå till beställningsdetaljer kommer du till Mer.. och kan se mer information om beställning.

Finns individ på lager ser du det efter Status.

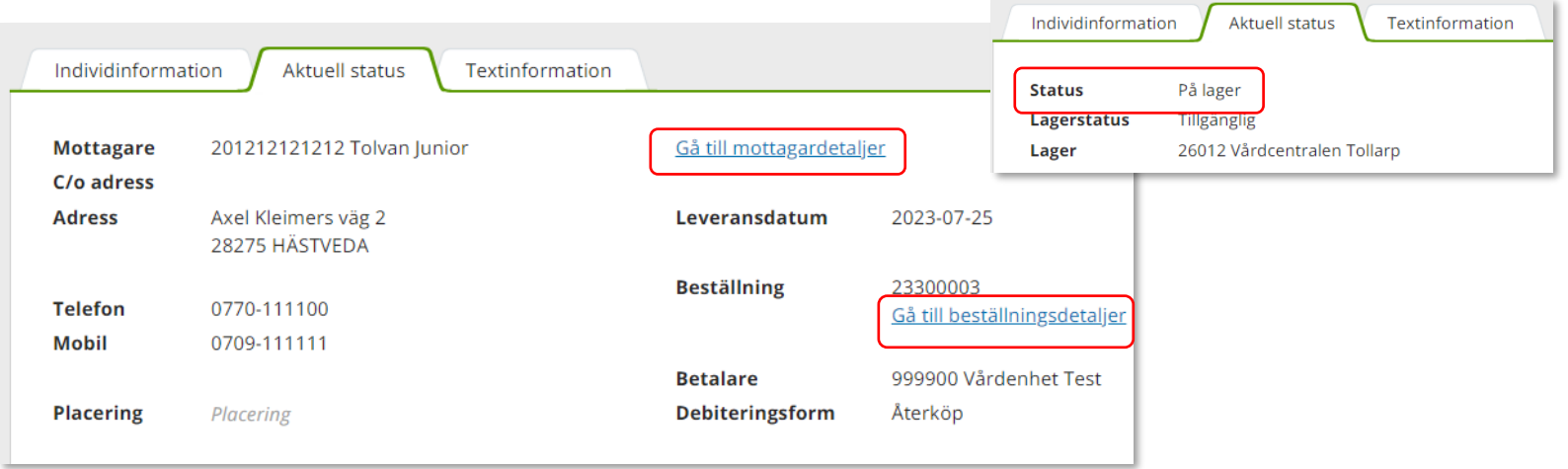

**Textinformation** – här kan det ligga övrig information om just denna unika individ.

## Övrigt

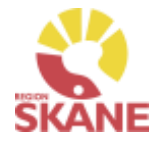

### Övrigt

### **Kontakt med Administration, Hjälpmedel Skåne**

Kontaktinfo hittar du [här](https://vardgivare.skane.se/vardriktlinjer/hjalpmedel/bestallningssystemet-sesam/visma-websesam/).

Beskriv så utförligt som möjligt vad du behöver hjälp med samt ange beställningsnummer eller motsvarande alternativt klistra in skärmklipp på det du har frågor om så kan vi lättare och snabbare besvara din fråga.

Vill du få återkoppling via telefon ange ditt telefonnummer i mailet.

### **Behörighet**

Behörighet till Visma webSesam beställs [här.](https://vardgivare.skane.se/vardriktlinjer/hjalpmedel/bestallningssystemet-sesam/bestall-behorighet/#184940)

### **Patienter som ska läggas upp manuellt**

Patienter som du inte får träff på i Visma webSesam måste läggas upp manuellt. Det kan exempelvis vara asylsökande, papperslösa. Information om hur du ska gå tillväga hittar du här på Vårdgivare [Skåne.](https://vardgivare.skane.se/vardriktlinjer/hjalpmedel/)

### **Stulet eller förkommet hjälpmedel**

Om ett hjälpmedel blir stulet eller skadat av oaktsamhet har patienten ett ansvar för att ersätta hjälpmedlet. Kontakta hjälpmedel för hjälp.

### **Hjälpmedel till patient som är skriven i annat landsting**

Patienter boende i Sverige utanför Region Skåne får du automatiskt träff på i Visma webSesam.

Patient som är folkbokförd i annan region kan få hjälpmedel, som inte kräver avancerad anpassning och service, förskrivet i Skåne om kostnaden understiger 10 000 kr. Detta enligt "Riksavtalet för utomlänsvård". Region Skånes hjälpmedelsanvisningar ska då följas.

Vårdregionen ska alltid kontakta hemregionen för överenskommelse om hjälpmedlet kostar mer än 10 000 kr eller vid hjälpmedel som kräver avancerad anpassning/service som kräver produktspecifik kompetens. Det är förskrivarens ansvar att inhämta godkännande

#### **Hjälpmedel till asylsökanden/utlandssvenskar/ EU-medborgare**

Regelverk för hur och vem som har rätt till hjälpmedel kan läsa på [Vårdgivare Skåne](https://vardgivare.skane.se/vardriktlinjer/hjalpmedel/patienter-som-inte-ar-folkbokforda-i-skane-och-patienter-med-skyddad-identitet/) följ denna rutin

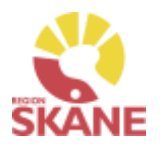

# <span id="page-70-0"></span>Produktområden inom Verksamhetsområde Hjälpmedel

### **Förskriva från Hjälpmedelsverksamhet**

- Rörelse (undantag för BUS Lund, Ortopeden SUS Malmö)
- Kommunikation och Kognition
- Inhalation
- Synhjälpmedel
- Hörsel

### **Förskriva med uttag från eget förråd**

- Ortopedtekniska hjälpmedel
- CPAP och tillbehör
- Inhalation
- Synhjälpmedel
- Rörelse endast för BUS Lund, Ortopeden SUS Malmö
- TENS

[Tillbaka till Manualen](#page-38-0)  **Startsidan** 

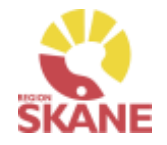

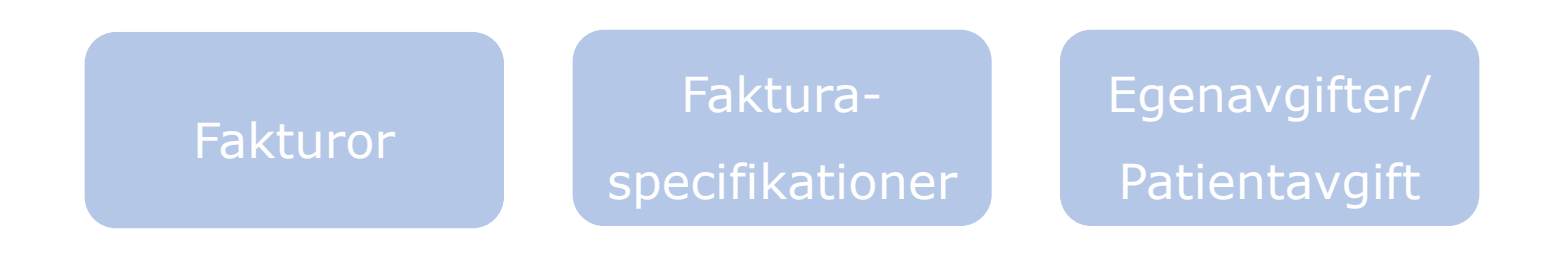

Klicka på ett alternativ

**Fakturor**– här kan du läsa om flödet utifrån fakturering

**Fakturaspecifikationer**– hur du söker fram fakturor via VWS

**Egenavgifter/Patientavgifter** – när patient ska betala egenavgift/patientavgift, hur denna debiteras.

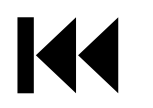
### Fakturor

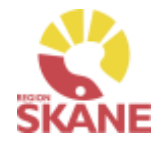

Faktura

De inköp, lagerpåfyllnader och direktförskrivningar till patient, ni gör genom Visma webSesam faktureras er enhet via Verksamhetsområde Hjälpmedel. Detta gäller för de produkter där enheten själva har betalningsansvar.

Ni får inte fakturor från leverantörerna. Enheter inom Region Skåne får fakturan som en internfaktura i Raindance.

Privata vårdgivare får fakturan per post eller via e-faktura.

*På leverantörens följesedel framgår ibland fakturamottagare och det är alltid Verksamhet Hjälpmedel. Kostnaden regleras vid nästkommande månadsskifte då Verksamhetsområde Hjälpmedel fakturerar er alla era inköp gjorda föregående månad.*

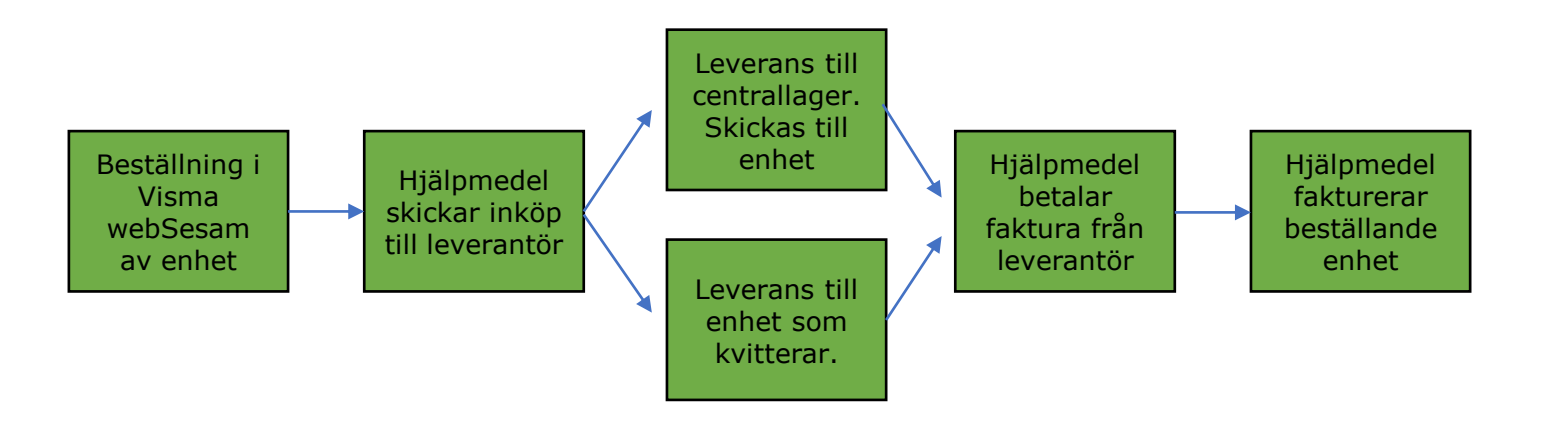

## Fakturaspecifikationer i Visma webSesam

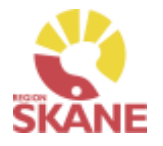

Faktura i Visma webSesam

*Alla som har behörighet i Visma webSesam inom produktområde, Medicinsk behandling (Andning CPAP, Inhalation och TENS) samt Ortopedtekniska hjälpmedel kan se fakturor från Verksamhetsområde Hjälpmedel till den enheten/enheter som man har koppling till i systemet.*

Öppna Visma webSesam. Gå till Mer.. och klicka på Fakturaspecifikationer

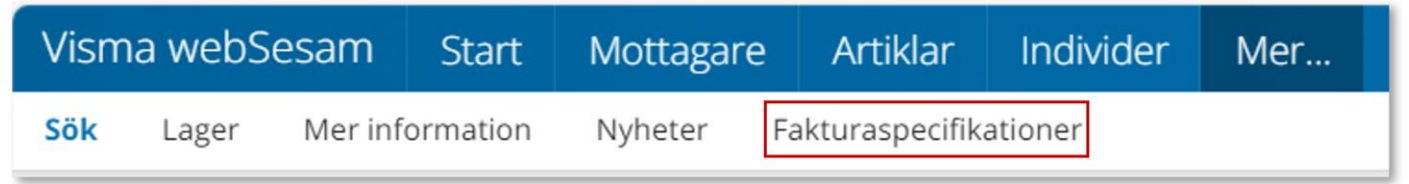

En ny flik i webbläsaren öppnas.

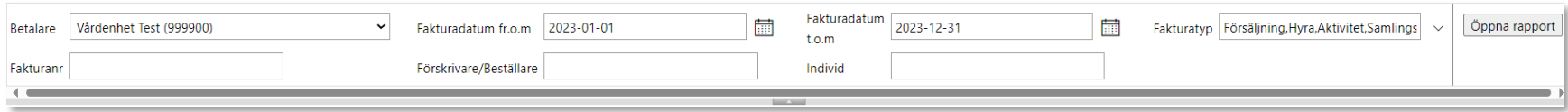

Är du kopplad till mer än ett tjänsteställe väljer du under betalare aktuellt tjänsteställe.

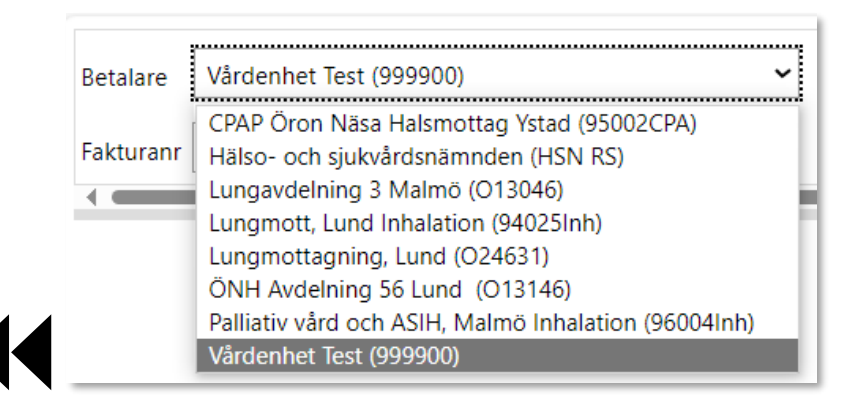

*Visas det inga val under betalare, kontakta Hjälpmedel för support.* 

# Fakturaspecifikationer i Visma webSesam

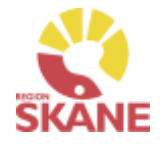

Faktura i Visma webSesam

Välj datumintervall i Fakturadatum fr.o.m och Fakturadatum t.o.m. Klicka därefter Skapa rapport.

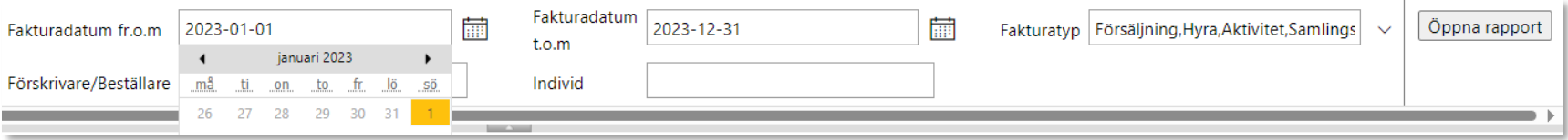

Du får nu upp aktuella fakturor utifrån de kriterier du valt.

Klicka på blocket på aktuell rad för att se faktura i en ny flik. Klicka på pil ner för att ladda ner till excel.

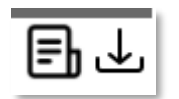

I kolumn Fakturatyp anges fakturor som avser Lagerpåfyllnader och beställningar direkt till patient med Försäljning. Även kreditfakturor har fakturatyp Försäljning, dessa har minus före beloppet.

Fakturatyp Aktivitet avser framförallt fakturor med avhjälpande underhåll hos tjänsteleverantör för Ortopedtekniska hjälpmedel

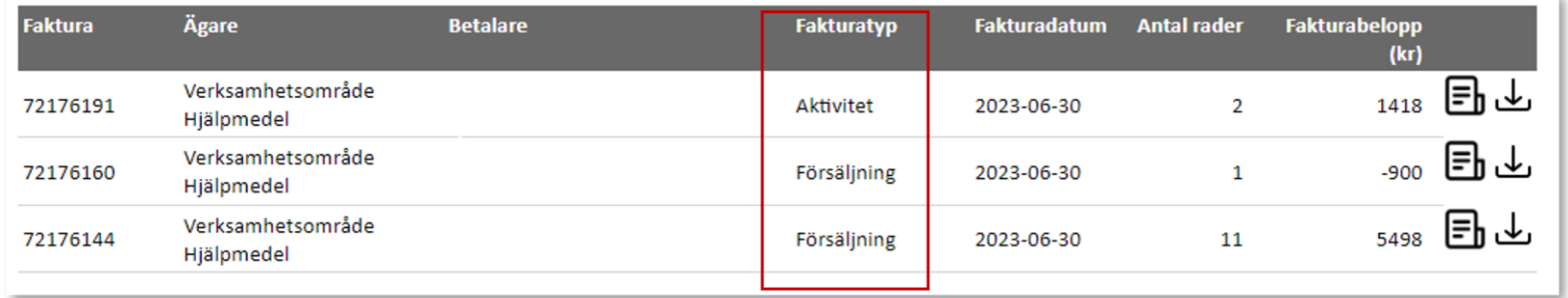

Patientavgift - Egenavgifter

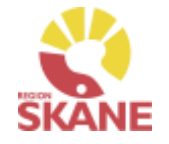

Egenavgift i Visma webSesam omnämns som patientavgift. Alla egenavgifter faktureras patient av Verksamhetsområde Hjälpmedel.

Egenavgift avseende hjälpmedel där enheten själva har kostnadsansvar för aktuellt hjälpmedel återbetalas till den förskrivande enheten.

#### **För enhet inom Region Skåne:**

Egenavgifter, som är kopplade till förskrivet hjälpmedel, går automatiskt via Sesam ut som faktura till patient. Intäkten regleras som en kredit till förskrivande enheten direkt efter varje tertial (i början av januari, maj och september)

#### **Privat vårdgivare:**

Egenavgifter, som är kopplade till förskrivet hjälpmedel, går automatiskt via Sesam ut som faktura till patient och intäkten betalas ut till förskrivande enhet som en kreditfaktura vid kommande månadsskifte.

### **Felaktigt registrerad patientavgift:**

Om patientavgift felaktigt markerats (JA/NEJ) och ett beställningsnummer har skapats så måste beställningen makuleras. Makulering görs av Hjälpmedel, Administrationsenheten. Maila till [Hjälpmedel,](https://vardgivare.skane.se/vardriktlinjer/hjalpmedel/bestallningssystemet-sesam/visma-websesam/) ange beställningsnummer och beskriv orsak till makulering.